### **BAB V**

### **IMPLEMENTASI DAN PENGUJIAN**

#### **5.1 HASIL IMPLEMENTASI**

Implementasi adalah kegiatan dimana petampilan diterjemahkan menjadi suatu program yang dapat dioperasikan. Pada kegiatan ini dilakukan pengkodean program dengan menggunakan *Visual Basic.NET* dan *database Microsoft Access*.

#### **5.1.1 Implementasi Tampilan Output**

Implementasi Tampilan *output* merupakan tampilan dari keluaran pada Sistem informasi Rekam Medis pada Rumah Sakit Royal Prima Jambi yang telah dirancang. Berikut adalah tampilan *output* dari sistem yang telah dirancang :

#### **1. Tampilan** *Output* **Laporan Data Pasien**

Tampilan *output* laporan data Pasien ini menampilkan informasi mengenai data-data Pasien pada Rumah Sakit Royal Prima Jambi. Di bawah ini merupakan tampilan dari *output* data Pasien.

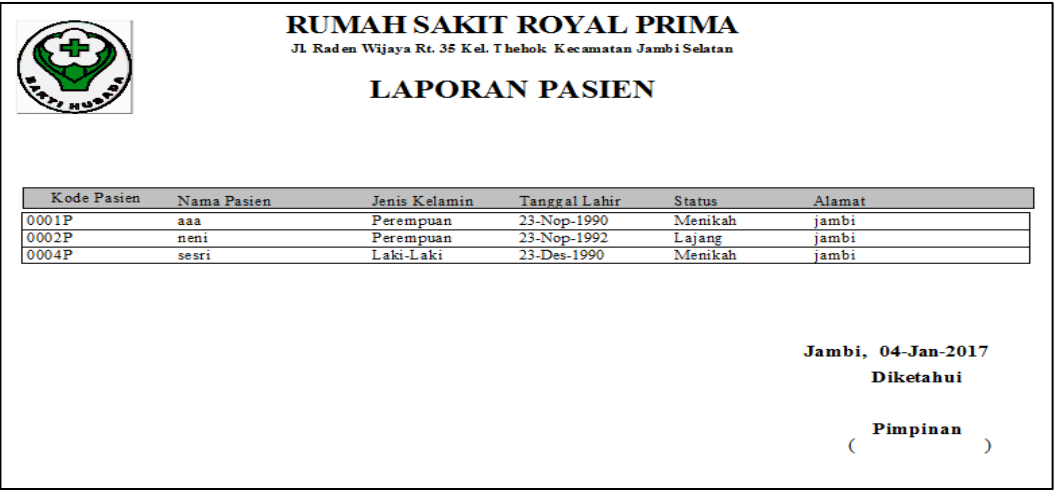

**Gambar 5.1 Tampilan** *Output* **Laporan Data Pasien**

#### **2. Tampilan** *Output* **Laporan Kamar**

Tampilan *output* laporan data Kamar ini menampilkan informasi mengenai data-data Kamar pada Rumah Sakit Royal Prima Jambi. Di bawah ini merupakan tampilan dari *output* data Kamar.

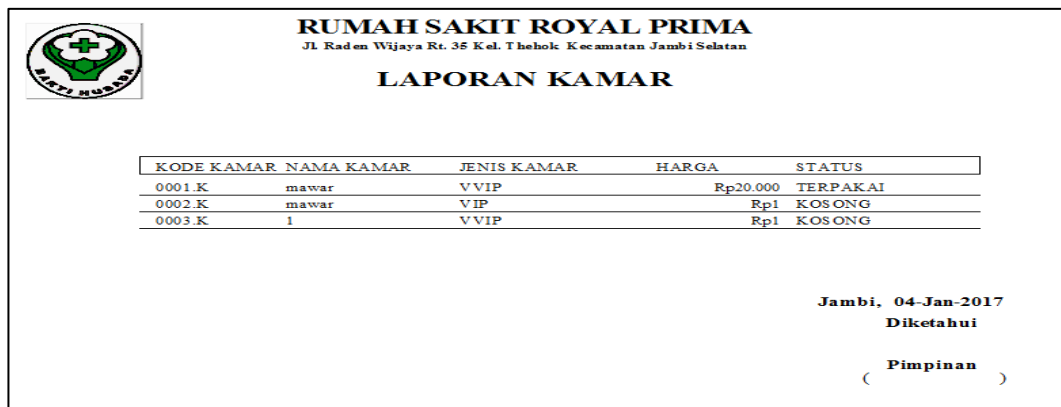

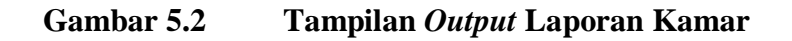

#### **3. Tampilan** *Output* **Laporan Obat**

Tampilan *output* laporan data Obat ini menampilkan informasi mengenai data-data Obat pada Rumah Sakit Royal Prima Jambi. Di bawah ini merupakan tampilan dari *output* data Obat.

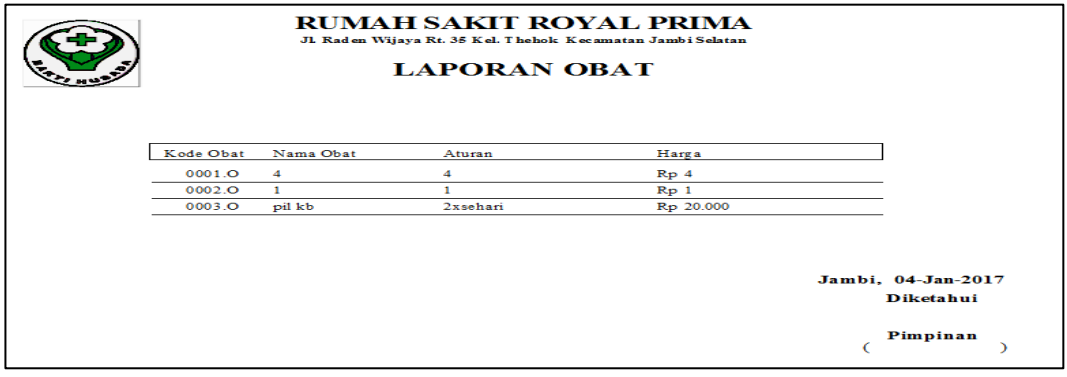

**Gambar 5.3 Tampilan** *Output* **Laporan Obat**

# **4. Tampilan** *Output* **Laporan Rawat Jalan**

Tampilan *output* laporan data Rawat Jalan ini menampilkan informasi mengenai data-data Rawat Jalan pada Rumah Sakit Royal Prima Jambi. Di bawah ini merupakan tampilan dari *output* data Rawat Jalan.

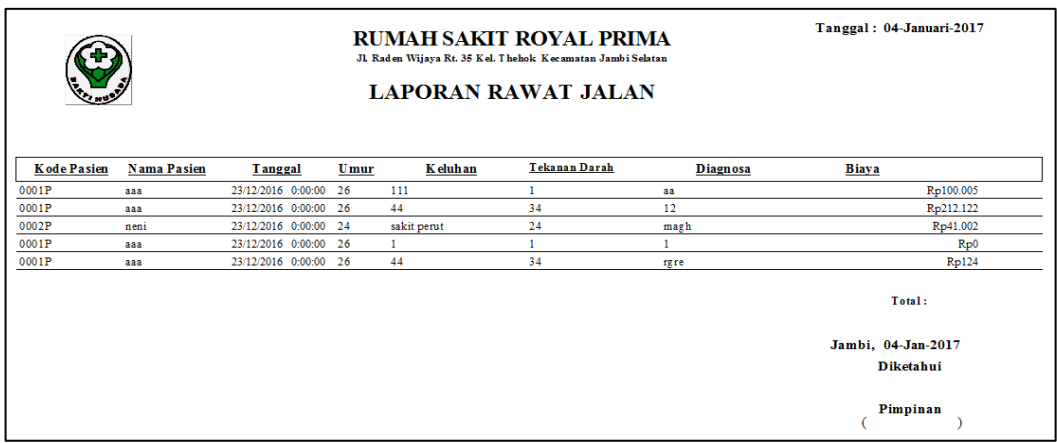

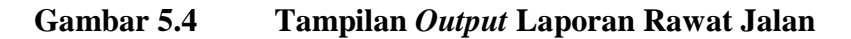

#### **5. Tampilan** *Output* **Laporan Rawat Inap**

Tampilan *output* laporan data Rawat Inap ini menampilkan informasi mengenai data-data Rawat Inap pada Rumah Sakit Royal Prima Jambi. Di bawah ini merupakan tampilan dari *output* data Rawat Inap.

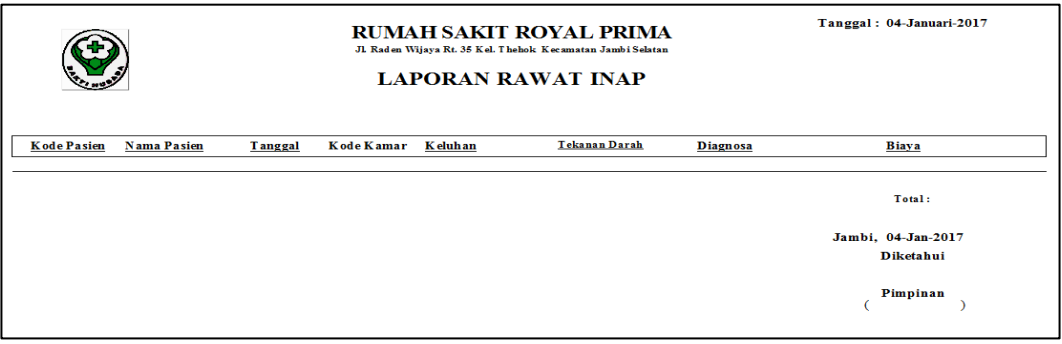

**Gambar 5.5 Tampilan** *Output* **Rawat Inap**

# **6. Tampilan** *Output* **Kartu Pasien**

Tampilan *output* laporan data Kartu Pasien ini menampilkan informasi mengenai data-data Kartu Pasien pada Rumah Sakit Royal Prima Jambi. Di bawah ini merupakan tampilan dari *output* data Kartu Pasien.

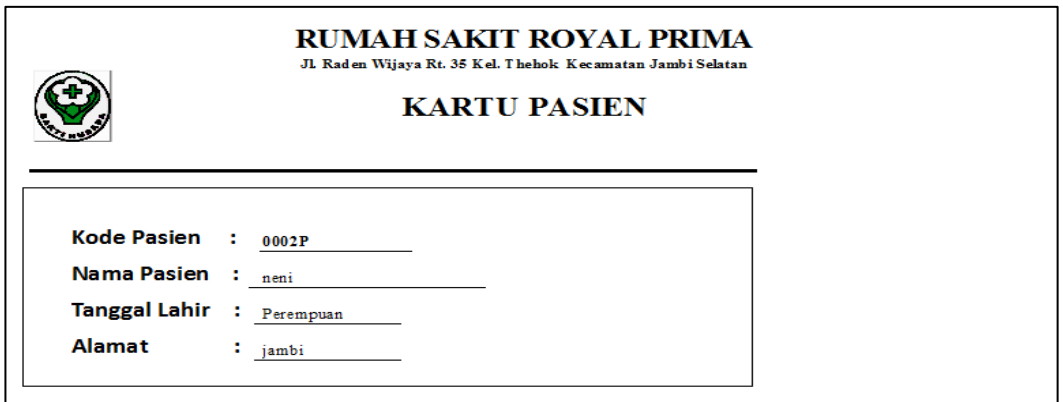

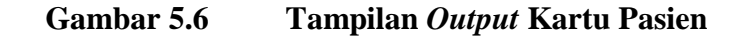

#### **7. Tampilan** *Output* **Kwitansi**

Tampilan *output* laporan data Kwitansi ini menampilkan informasi mengenai data-data Kwitansi pada Rumah Sakit Royal Prima Jambi. Di bawah ini merupakan tampilan dari *output* data Kwitansi.

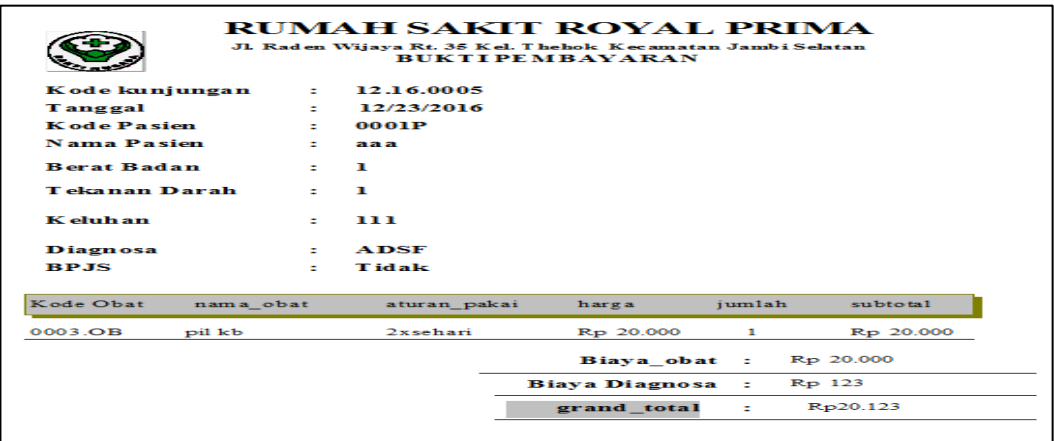

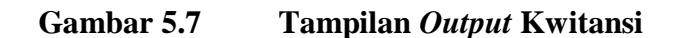

#### **5.1.2 Implementasi Tampilan Input**

Tampilan *input* merupakan suatu cara masukan data, dimana akan dibutuhkan dalam proses penghasilan laporan (*output)*. Adapun bentuk tampilan *input* tersebut adalah sebagai berikut :

#### **1. Tampilan** *Input Form* **Menu** *Login*

Pada saat pertama kali *user* menjalankan apliRawat Inapi, maka yang pertama kali akan tampil adalah *form* menu *login*. Pertama-tama *user* harus memasukan Nama Admin dan Kata Sandi terlebih dahulu*.Form* menu *login* digunakan untuk menampilkan menu-menu di dalam program.

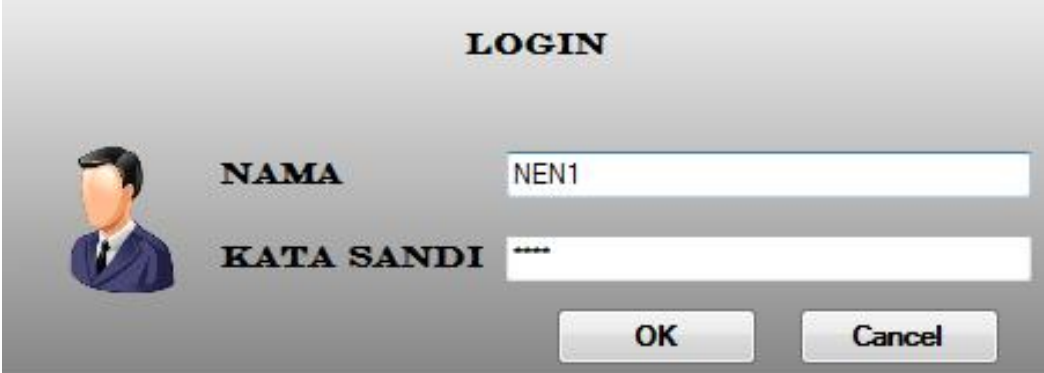

**Gambar 5.8 Tampilan** *Input Form* **Menu** *Login*

#### **2. Tampilan** *Input Form* **Menu Utama**

Tampilan menu digunakan untuk mengintegrasikan beberapa form program yang tergabung dalam satu sistem pengolahan data. Dengan adanya program menu akan memudahkan *user* dalam melakukan pengolahan data, berikut tampilan program menu yang diajukan.

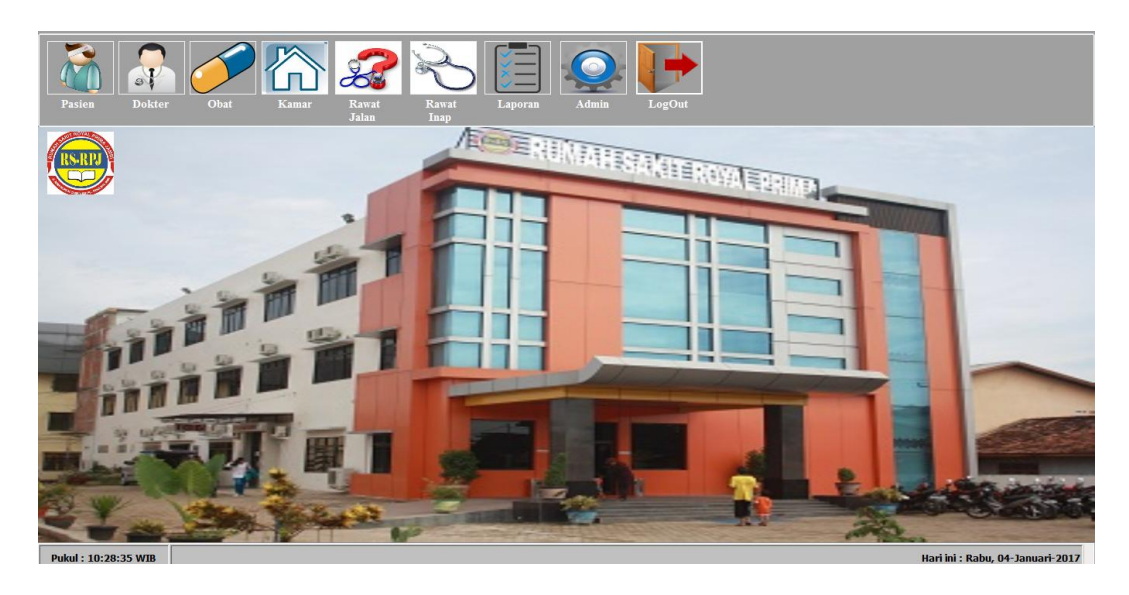

**Gambar 5.9 Tampilan** *Input Form* **Menu Utama**

# **3. Tampilan** *Input Form* **Data Pasien**

Tampilan *form* data Pasien merupakan tampilan *form* yang digunakan untuk melihat data-data Pasien. Dalam form ini dapat dilakukannya tambah data Pasien, edit data Pasien, dan hapus data Pasien. Di bawah ini merupakan tampilan tampilan *input form* data Pasien:

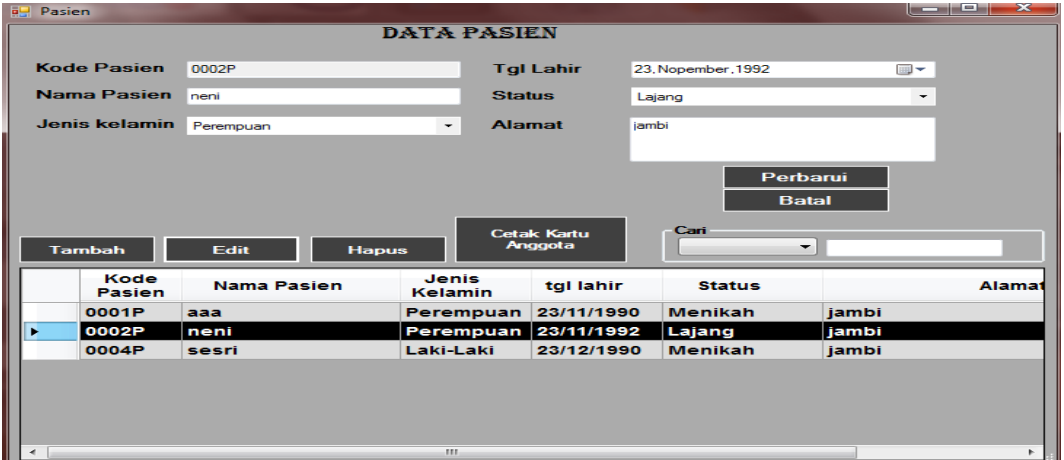

**Gambar 5.10 Tampilan** *Input Form* **Pasien** 

#### **4. Tampilan** *Input Form* **Data Dokter**

Tampilan *form* data Dokter merupakan tampilan *form* yang digunakan untuk melihat data-data Dokter. Dalam form ini dapat dilakukannya tambah data Dokter, edit data Dokter, dan hapus data Dokter. Di bawah ini merupakan tampilan tampilan *input form* data Dokter :

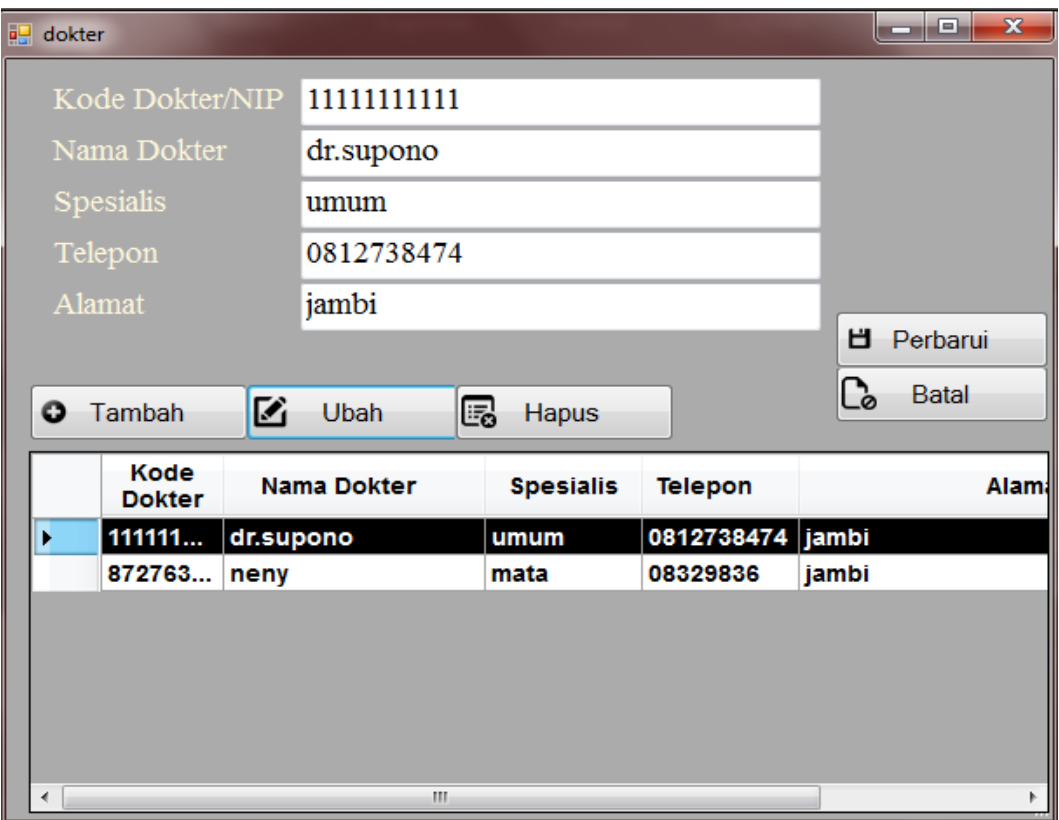

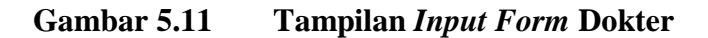

#### **5. Tampilan** *Input Form* **Obat**

Tampilan *form* Obat merupakan tampilan *form* yang digunakan untuk melihat data-Obat. Dalam form ini dapat dilakukannya tambah Obat, edit Obat, dan hapus Obat. Di bawah ini merupakan tampilan tampilan *input form* Obat:

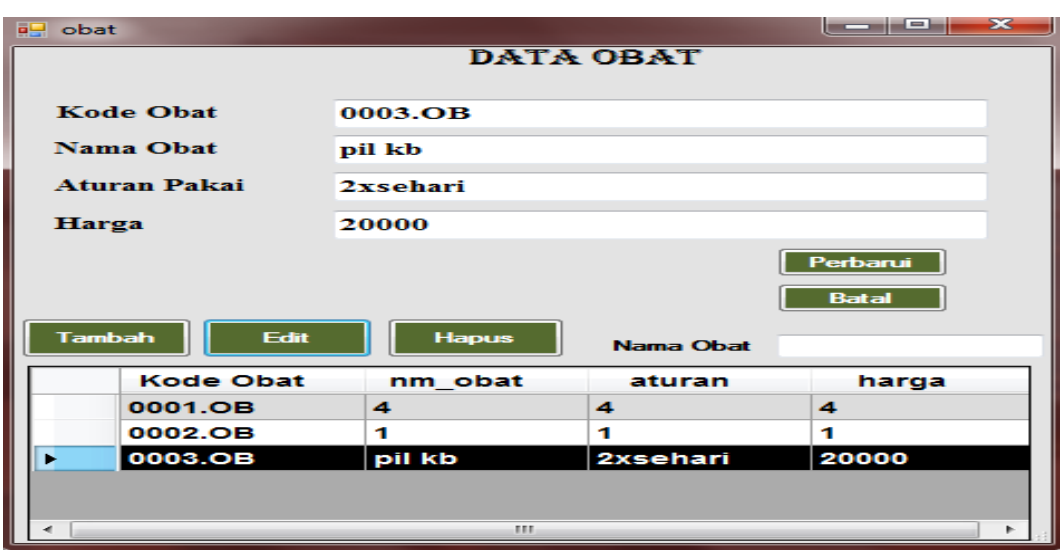

**Gambar 5.12 Tampilan** *Input Form* **Obat**

# **6. Tampilan** *Input Form* **Kamar**

Tampilan *form* Kamar merupakan tampilan *form* yang digunakan untuk melihat data-Kamar. Dalam form ini dapat dilakukannya tambah Kamar, edit Kamar, dan hapus Kamar. Di bawah ini merupakan tampilan tampilan *input form* Kamar:

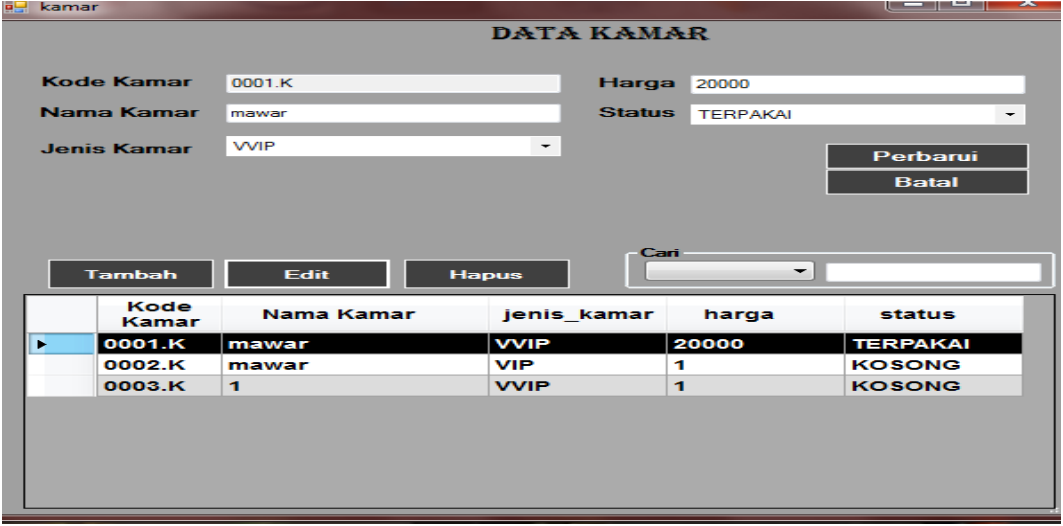

**Gambar 5.13 Tampilan** *Input Form* **Kamar**

#### **7. Tampilan** *Input Form* **Rawat Jalan**

Tampilan *form* Rawat Jalan merupakan tampilan *form* yang digunakan untuk melihat data Rawat Jalan. Dalam form ini dapat dilakukannya tambah Rawat Jalan, edit Rawat Jalan, dan hapus Rawat Jalan. Di bawah ini merupakan tampilan tampilan *input form* Rawat Jalan :

|                | <b>Bullet</b> Rawat Jalan |             |                    |               |                    |               |    |    | <b>Reader</b>            | $\mathbf{x}$ |
|----------------|---------------------------|-------------|--------------------|---------------|--------------------|---------------|----|----|--------------------------|--------------|
|                | No Rawat                  | 12.16.0006  |                    |               | Umur               |               | 24 |    |                          |              |
|                | Tanggal                   |             | 23, Desember, 2016 | ▦▾            | <b>Berat Badan</b> |               | 22 |    |                          |              |
|                | Kode Pasien               | 0002P       |                    |               |                    | Tekanan Darah |    |    |                          |              |
|                | Nama Pasien               | neni        |                    |               | Keluhan            |               | 24 |    |                          |              |
|                |                           |             |                    |               |                    |               |    |    |                          |              |
|                |                           |             |                    |               |                    |               |    |    |                          | Perbarui     |
|                |                           |             |                    |               |                    |               |    |    |                          | <b>Batal</b> |
|                | <b>Tambah</b>             | <b>Edit</b> | <b>Hapus</b>       |               | Cari<br>Pilihan :  |               |    | ۰  | Semua Data               |              |
|                | <b>Kode Rawat</b>         |             |                    | Kode          |                    | <b>Berat</b>  |    |    |                          |              |
|                | jalan                     |             | Tanggal            | <b>Pasien</b> | <b>Umur</b>        | <b>Badan</b>  |    |    | berat badan ekanan darar | kelu         |
|                | 12.16.0004                |             | 23/12/2016         | 0001P         | aaa                | 26            |    | 49 | 34                       | 44           |
|                | 12.16.0005                |             | 23/12/2016         | 0001P         | aaa                | 26            |    | 1  | 1                        | 111          |
| ь              | 12.16.0006                |             | 23/12/2016         | 0002P         | neni               | 24            |    | 22 | 24                       | sakit        |
|                | 12.16.0007                |             | 23/12/2016         | 0001P         | aaa                | 26            |    | 1  | 1                        | 1            |
|                |                           |             |                    |               |                    |               |    |    |                          |              |
|                |                           |             |                    |               |                    |               |    |    |                          |              |
| $\overline{ }$ |                           |             |                    |               | m                  |               |    |    |                          |              |
|                |                           |             |                    |               |                    |               |    |    | <b>DIAGNOSA</b>          |              |

**Gambar 5.14 Tampilan** *Input Form* **Rawat Jalan**

#### **8. Tampilan** *Input Form* **Diagnosa Rawat Jalan**

Tampilan *form* Diagnosa Rawat Jalan merupakan tampilan *form* yang digunakan untuk melihat data Diagnosa Rawat Jalan. Dalam form ini dapat dilakukannya tambah Diagnosa Rawat Jalan, edit Diagnosa Rawat Jalan, dan hapus Diagnosa Rawat Jalan. Di bawah ini merupakan tampilan tampilan *input form* Diagnosa Rawat Jalan:

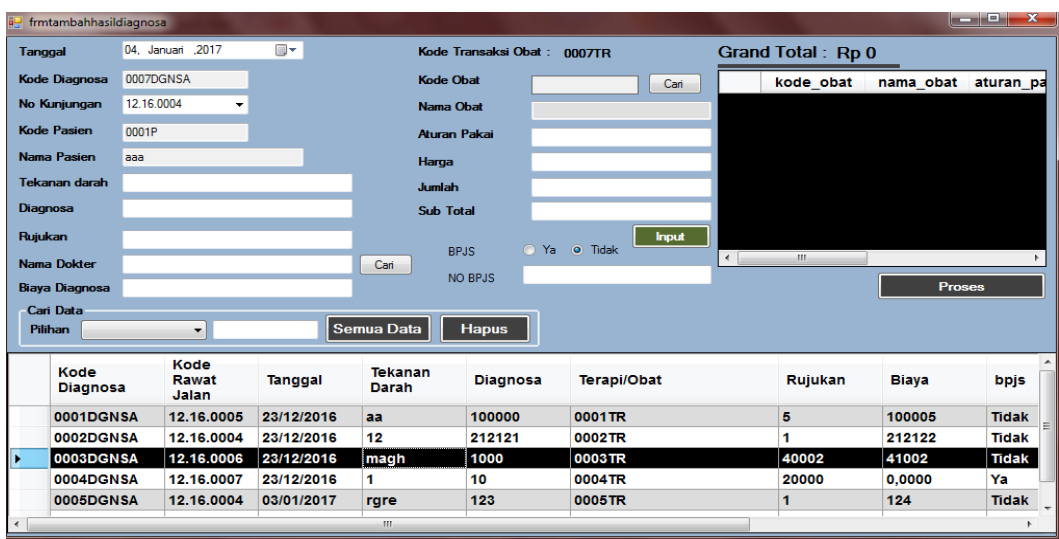

**Gambar 5.15 Tampilan** *Input Form* **Diagnosa Rawat Jalan**

### **9. Tampilan** *Input Form* **Rawat Inap**

Tampilan *form* Rawat Inap merupakan tampilan *form* yang digunakan untuk melihat data-Rawat Inap. Dalam form ini dapat dilakukannya tambah Rawat Inap, edit Rawat Inap, dan hapus Rawat Inap. Di bawah ini merupakan tampilan tampilan *input form* Rawat Inap:

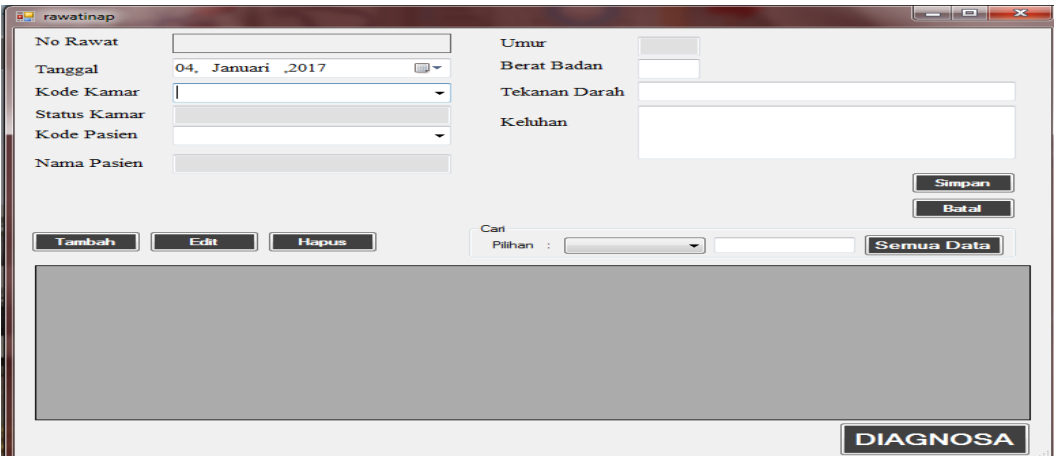

**Gambar 5.16 Tampilan** *Input Form* **Rawat Inap**

#### **10. Tampilan** *Input Form* **Diagnosa Rawat Inap**

Tampilan *form* Diagnosa Rawat Inap merupakan tampilan *form* yang digunakan untuk melihat data Diagnosa Rawat Inap. Dalam form ini dapat dilakukannya tambah Diagnosa Rawat Inap, edit Diagnosa Rawat Inap, dan hapus Diagnosa Rawat Inap. Di bawah ini merupakan tampilan tampilan *input form* Diagnosa Rawat Inap:

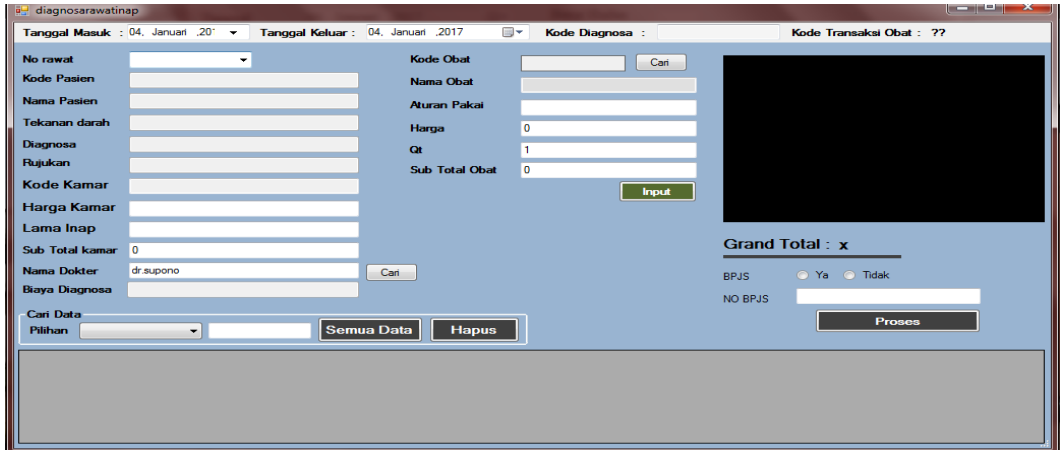

**Gambar 5.17 Tampilan** *Input Form* **Diagnosa Rawat Inap\**

#### **11. Tampilan Input Form Laporan**

Tampilan input Laporan digunakan untuk mencetak laporan. Adapun Tampilan tampilan form Laporan adalah sebagai berikut :

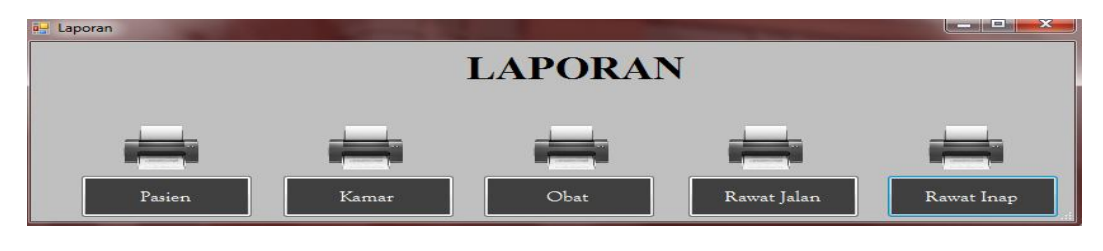

**Gambar 5.18 Tampilan Form Laporan**

#### **12. Tampilan Input Form Pengaturan Admin**

Tampilan input Pengaturan Admin digunakan untuk Mengganti hak akses ke dalam sistem. Adapun Tampilan tampilan form Pengaturan Admin adalah sebagai berikut :

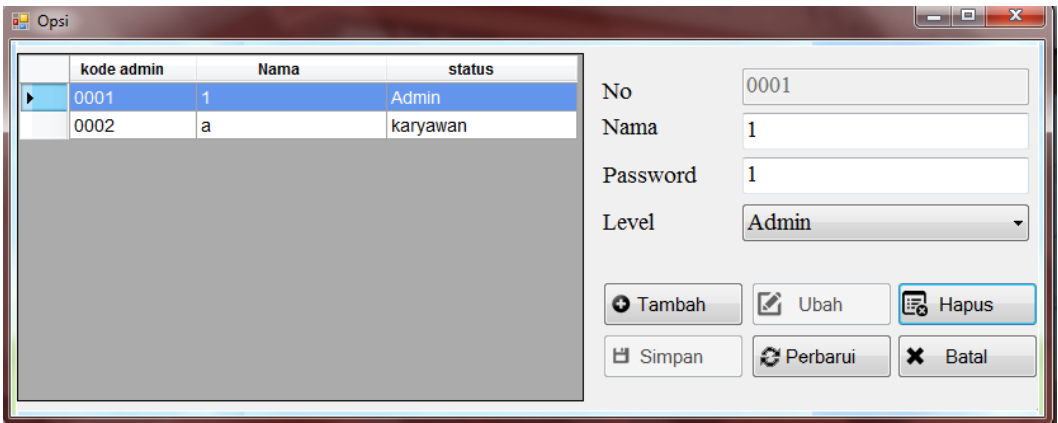

**Gambar 5.19 Tampilan Form Pengaturan Admin**

### **5.2 PENGUJIAN SYSTEM PERANGKAT LUNAK**

Pengujian sistem dilakukan untuk memastikan bahwa sofwere yang telah dibuat telah sesuai desainnya dan semua fungsi dapat dipergunakan dengan baik tanpa ada kesalahan.

#### **5.2.1 Pengujian Form Login**

Pengujian login digunakan untuk memastikan bahwa form login telah dapat digunakan dengan baik dan sesuai dengan fungsinya.

| <b>Modul</b>  | <b>Prosedur</b>                                                                                                    |                                                                 |                                                                      | <b>Hasil</b> yang                                                       |             |
|---------------|----------------------------------------------------------------------------------------------------|-----------------------------------------------------------------|----------------------------------------------------------------------|-------------------------------------------------------------------------|-------------|
| yang diuji    | Pengujian                                                                                                    | <b>Masukan</b>                                                  | Keluaran                                                             | didapat                                                                 | Kesimpulan  |
| Form<br>Login | $\overline{a}$<br>Buka<br>aplikasi<br>Tampilkan<br>form login<br>input Nama<br>dan Kata<br>Sandi benar<br>Klik tombol<br>OK        | - Nama dan<br>Kata<br>Sandi<br>- Klik<br>tombol<br>OK           | User masuk<br>ke dalam<br>sistem dan<br>dapat<br>mengakses<br>sistem | User masuk<br>ke dalam<br>sistem dan<br>dapat<br>mengakses<br>sistem    | Baik        |
|               | Buka<br>$\equiv$<br>aplikasi<br>Tampilkan<br>form login<br>Tanpa meng<br>input Nama<br>dan Kata<br>Sandi<br>Klik tombol<br>OK      | - Nama dan<br>Kata<br>Sandi<br>kosong<br>- Klik<br>tombol<br>OK | Tampil<br>pesan<br>peringatan<br>"Nama atau<br>Kata Sandi<br>salah"  | User tidak<br>masuk ke<br>menu utama<br>dan<br>Tetap pada<br>form login | Baik        |
|               | Buka<br>$\blacksquare$<br>aplikasi<br><b>Input Nama</b><br>dan Kata<br>Sandi salah<br>Klik tombol<br>login                         | - Nama dan<br>Kata<br>Sandi<br>- Klik<br>tombol<br>login        | Tampil<br>pesan<br>peringatan<br>"Nama dan<br>Kata Sandi<br>salah"   | User tidak<br>masuk ke<br>menu utama<br>dan<br>Tetap pada<br>form Login | Baik        |
|               | Buka<br>$\overline{a}$<br>aplikasi<br><b>Input Nama</b><br>benar dan<br>Kata Sandi<br>salah atau<br>kosong<br>Klik tombol<br>login | Nama dan<br>Kata<br>Sandi<br>- Klik<br>tombol<br>login          | Tampil<br>pesan<br>peringatan<br>"Kata Sandi<br>salah"               | User tidak<br>masuk ke<br>menu utama<br>dan<br>Tetap pada<br>form Login | <b>Baik</b> |

**Tabel 5.1 Pengujian Form Login** 

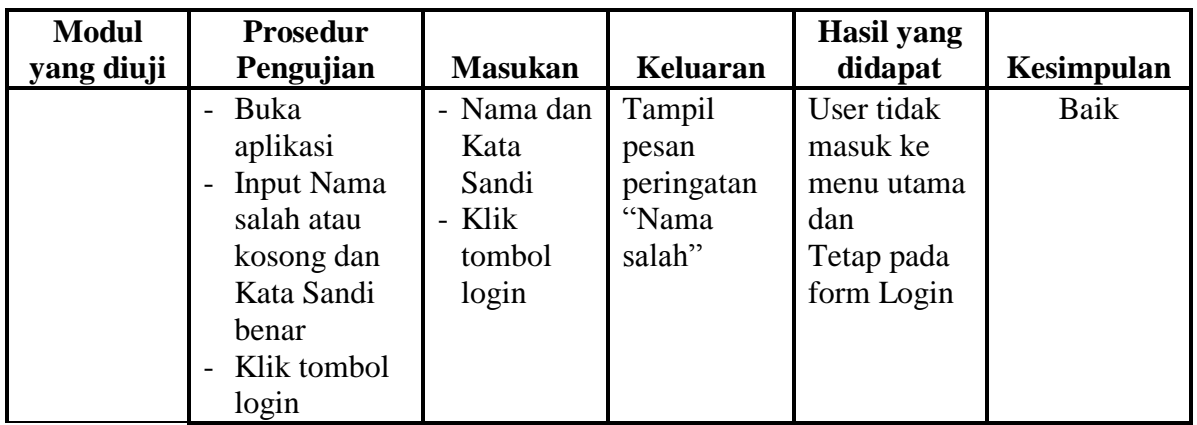

# **5.2.2 Pengujian Form Menu Utama**

Pengujian menu utama digunakan untuk memastikan bahwa form menu

utama telah dapat digunakan dengan baik dan sesuai dengan fungsinya.

| <b>Modul</b><br>Yang  | <b>Prosedur</b><br>Pengujian                                                                                 | <b>Masukan</b>      | Keluaran                     | <b>Hasil Yang</b><br><b>Didapat</b>                                                                                                    | Kesimpulan |
|-----------------------|----------------------------------------------------------------------------------------------------|---------------------|------------------------------|----------------------------------------------------------------------------------------------------|------------|
| Diuji                 |                                                                                                    |                     |                              |                                                                                                    |            |
| Form<br>Menu<br>Utama | Berhasil<br>login<br>Tampilkan<br>menu<br>utama                                                              | Login               | Tampil<br>Form menu<br>utama | Tampil Form<br>menu utama<br>beserta menu<br>Pasien,<br>dokter, obat,<br>kamar, rawat<br>jalan,<br>Diagnosa<br>rawat jalan,<br>rawat inap,<br>Diagnosa<br>Rawat inap,<br>laporan,<br>admin,<br>logout, | Baik       |
|                       | Klik menu<br>$\overline{\phantom{0}}$<br>Pasien<br>Aktifkan<br>$\qquad \qquad -$<br>fungsi<br>menu<br>Pasien | Klik menu<br>Pasien | Tampil form<br>menu Pasien   | Tampil form<br>Pasien                                                                                                    | Baik       |

**Tabel 5.2 Pengujian Form Menu Utama**

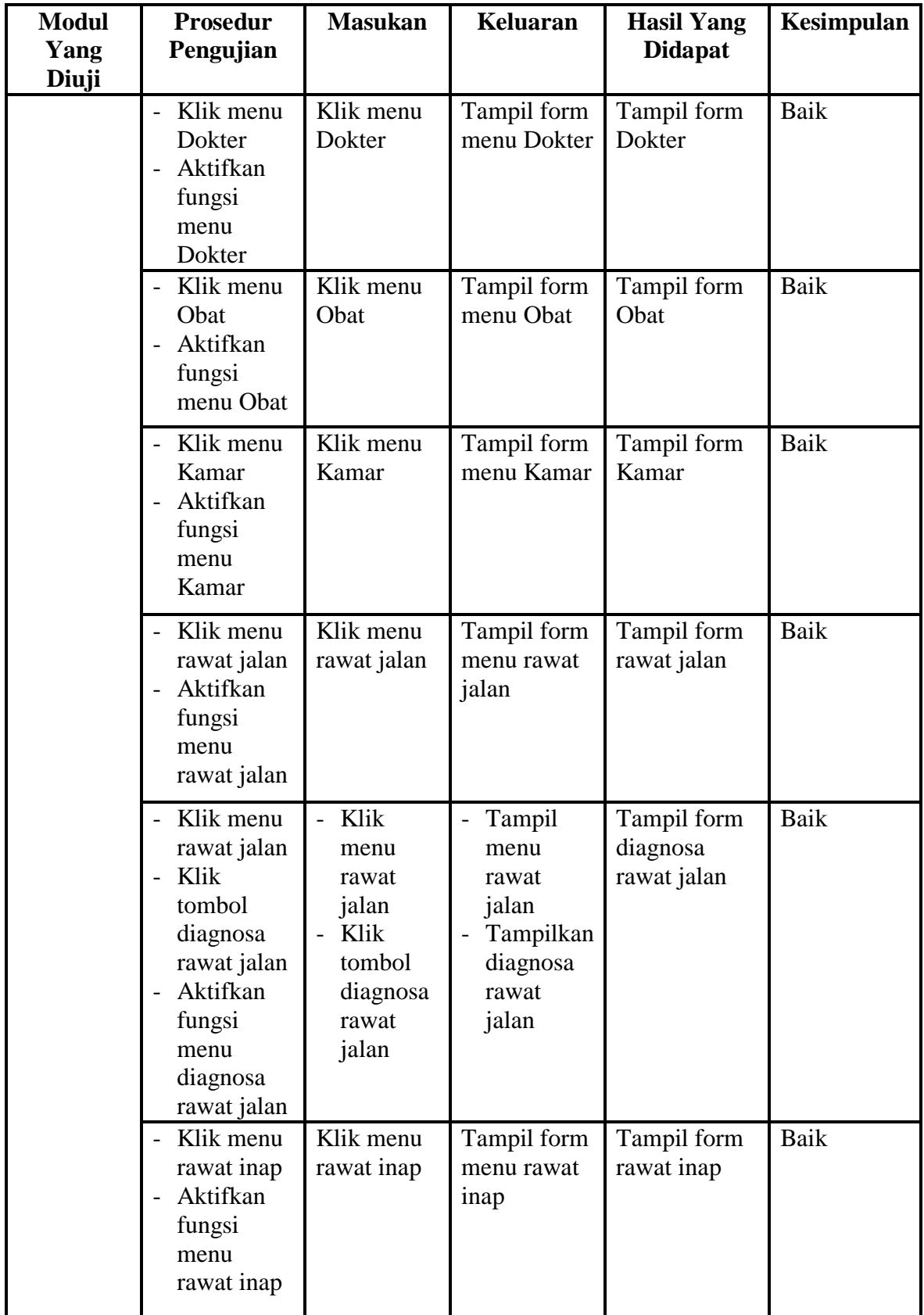

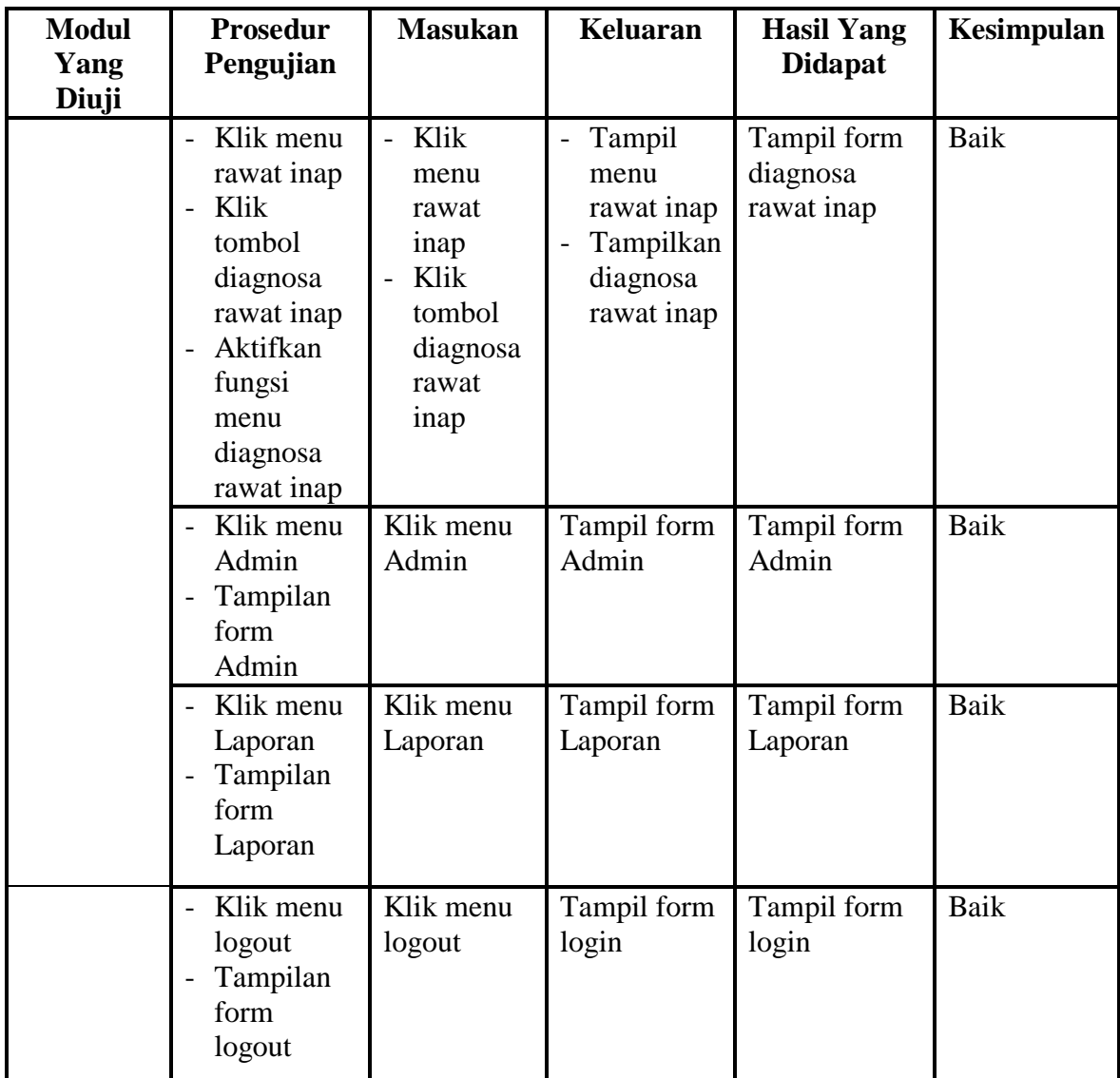

# **5.2.3 Pengujian Menu Pasien**

Untuk memastikan fungsi tambah, fungsi edit, fungsi cari dan fungsi hapus data Pasien dapat digunakan sesuai dengan fungsinya. Maka dilakukan pengujian pada tabel berikut ini :

| <b>Modul</b><br>yang     | Prosedur<br>Pengujian                                                                                                    | <b>Masukan</b>                                                                                                    | Keluaran                                                | <b>Hasil</b> yang<br>didapat                           | Kesimpulan  |
|--------------------------|----------------------------------------------------------------------------------------------------|----------------------------------------------------------------------------------------------------|---------------------------------------------------------|--------------------------------------------------------|-------------|
| diuji                    |                                                                                                    |                                                                                                    |                                                         |                                                        |             |
| Tambah<br>data<br>Pasien | - Klik<br>tombol<br>tambah<br>Input data<br>$\overline{\phantom{0}}$<br>pasien<br>Klik<br>Simpan                                 | Input data<br>Pasien<br>lengkap<br>- klik<br>simpan                                                                                            | Tampil<br>pesan "data<br>sudah<br>tersimpan"            | Tampilkan<br>data yang<br>ditambah<br>pada<br>gridview | Baik        |
|                          | - Klik<br>tombol<br>tambah<br>Input data<br>pasien<br>Klik<br>Simpan                                                             | Input data<br>$\overline{\phantom{0}}$<br>Pasien<br>tidak<br>lengkap<br>klik<br>$\overline{\phantom{a}}$<br>simpan                             | Tampil<br>pesan data<br>tidak<br>lengkap                | Data tidak<br>tampil pada<br>gridview                  | <b>Baik</b> |
| Edit data<br>Pasien      | Pilih data<br>pad<br>gridview<br>Klik<br>$\overline{\phantom{0}}$<br>tombol<br>edit<br>Edit data<br>pasien<br>Klik<br>Perbaharui | Input data<br>$\overline{a}$<br>Pasien<br>yang telah<br>di edit<br>lengkap<br>klik<br>perbaharui                                               | Tampil<br>pesan "data<br>sudah<br>diupdate"             | Tampilkan<br>data yang<br>diedit pada<br>gridview      | Baik        |
|                          | - Pilih data<br>pada<br>gridview<br>Klik<br>tombol<br>edit<br>Edit data<br>pasien<br>Klik<br>Perbaharui                          | Input data<br>$\overline{\phantom{0}}$<br>Pasien<br>yang telah<br>diedit<br>tidak<br>lengkap<br>klik<br>$\overline{\phantom{a}}$<br>perbaharui | Tampil<br>pesan data<br>tidak<br>lengkap                | Data tidak<br>tampil pada<br>gridview                  | Baik        |
| Hapus<br>data<br>Pasien  | Pilih data<br>yang<br>akan di<br>hapus<br>Klik<br>hapus                                                                          | klik hapus<br>klik Ok                                                                                                    | Tampil<br>pesan<br>peringatan<br>data telah<br>terhapus | Data yg<br>dipilih<br>terhapus pada<br>gridview        | Baik        |

**Tabel 5.3 Pengujian Form Pasien**

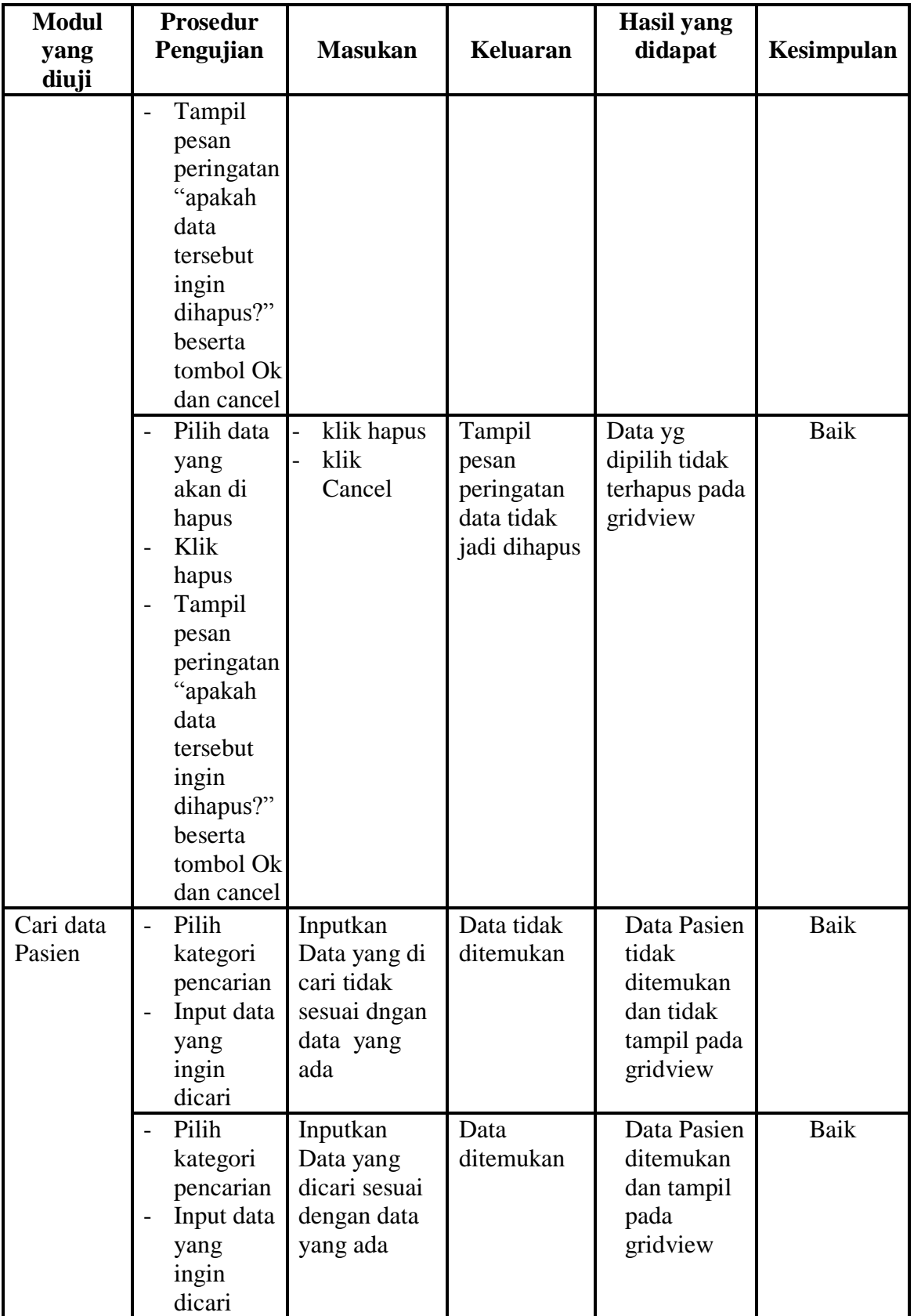

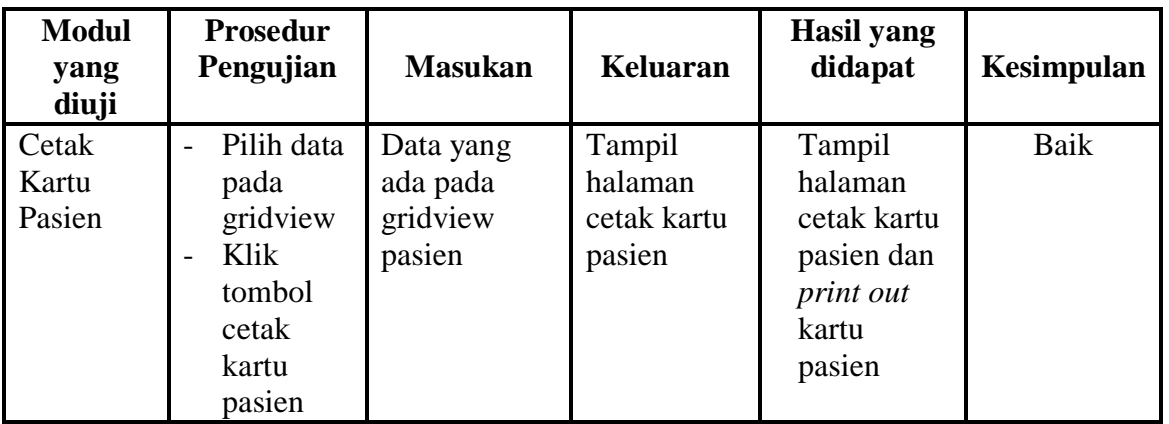

# **5.2.4 Pengujian Menu Dokter**

Untuk memastikan fungsi tambah, fungsi edit, fungsi cari dan fungsi hapus data Dokter dapat digunakan sesuai dengan fungsinya. Maka dilakukan pengujian

pada tabel berikut ini :

| <b>Modul</b><br>yang<br>diuji | <b>Prosedur</b><br>Pengujian                                       | <b>Masukan</b>                                                      | <b>Keluaran</b>                              | Hasil yang<br>didapat                                  | Kesimpulan |
|-------------------------------|--------------------------------------------------------------------|---------------------------------------------------------------------|----------------------------------------------|--------------------------------------------------------|------------|
| Tambah<br>data<br>Dokter      | Klik<br>tombol<br>tambah<br>Input data<br>dokter<br>Klik<br>Simpan | Input data<br>Dokter<br>lengkap<br>klik<br>$\overline{a}$<br>simpan | Tampil<br>pesan "data<br>sudah<br>tersimpan" | Tampilkan<br>data yang<br>ditambah<br>pada<br>gridview | Baik       |
|                               | Klik<br>tombol<br>tambah<br>Input data<br>dokter<br>Klik<br>Simpan | Input data<br>Dokter<br>tidak<br>lengkap<br>klik<br>simpan          | Tampil<br>pesan data<br>tidak<br>lengkap     | Data tidak<br>tampil pada<br>gridview                  | Baik       |
| Edit data<br>Dokter           | Pilih data<br>pad<br>gridview<br>Klik<br>tombol                    | Input data<br>Dokter<br>yang telah<br>di edit<br>lengkap            | Tampil<br>pesan "data<br>sudah<br>diupdate"  | Tampilkan<br>data yang<br>diedit pada<br>gridview      | Baik       |

**Tabel 5.4 Pengujian Form Dokter**

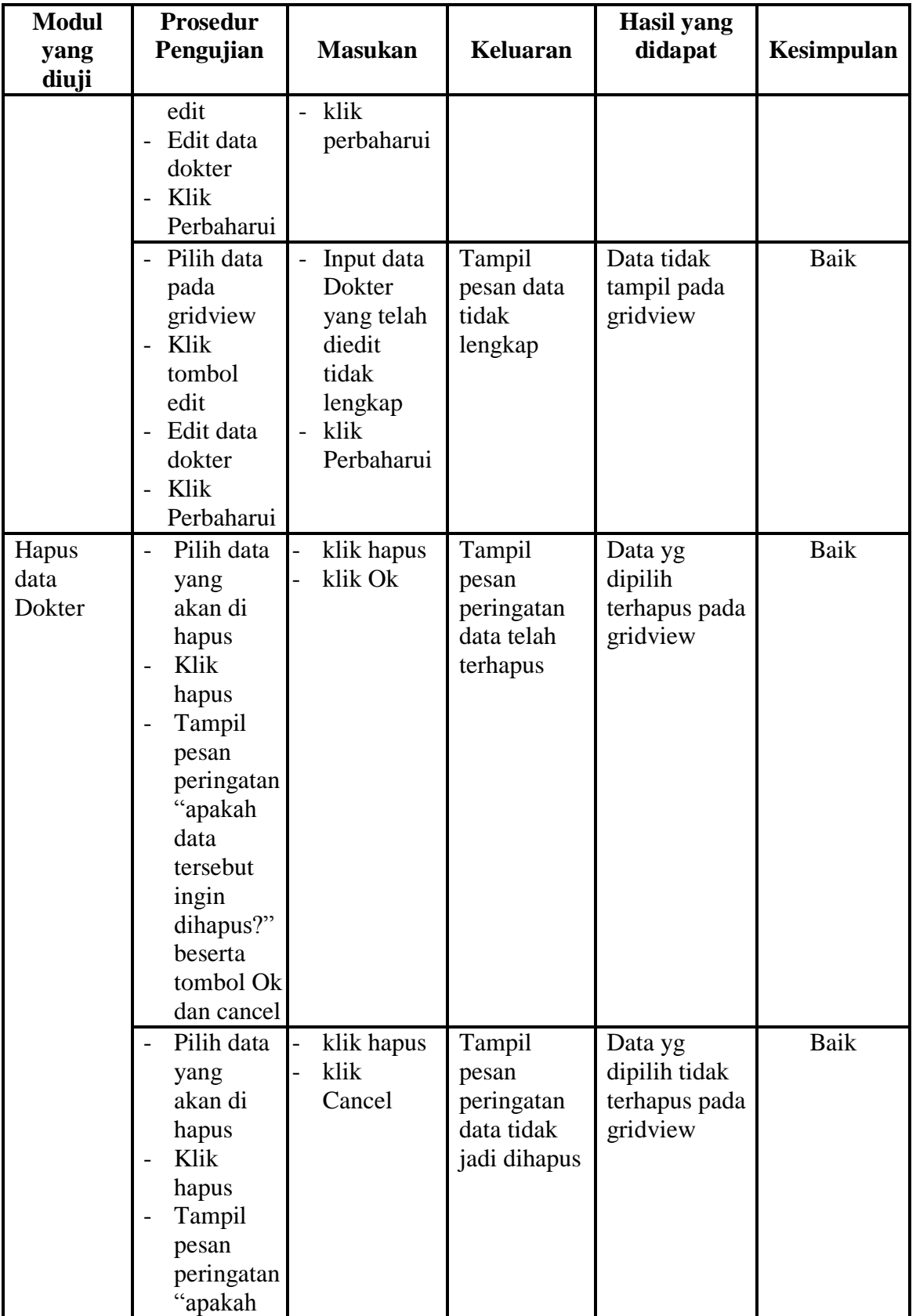

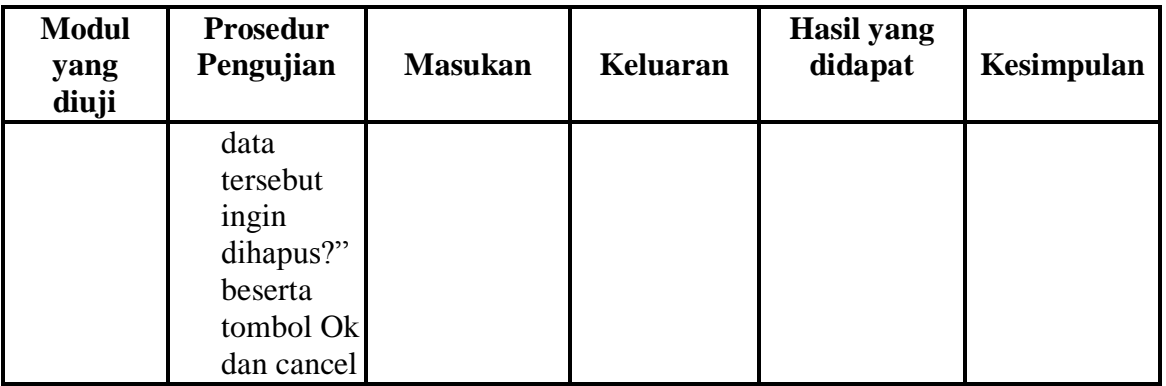

# **5.2.5 Pengujian Menu Obat**

Untuk memastikan fungsi tambah, fungsi edit, fungsi cari dan fungsi hapus Rawat Inap dapat digunakan sesuai dengan fungsinya. Maka dilakukan pengujian pada tabel berikut ini :

| <b>Modul</b>     | <b>Prosedur</b>                                                                                                    |                                                                       |                                              | Hasil yang                                             |            |
|------------------|----------------------------------------------------------------------------------------------------|-----------------------------------------------------------------------|----------------------------------------------|--------------------------------------------------------|------------|
| yang diuji       | Pengujian                                                                                                    | <b>Masukan</b>                                                        | <b>Keluaran</b>                              | didapat                                                | Kesimpulan |
| Tambah<br>Obat   | Klik tombol<br>$\overline{a}$<br>tambah<br>Input data<br>obat<br>Klik Simpan                                         | Input<br>Rawat<br>Inap<br>lengkap<br>klik<br>simpan                   | Tampil<br>pesan "data<br>sudah<br>tersimpan" | Tampilkan<br>data yang<br>ditambah<br>pada<br>gridview | Baik       |
|                  | Klik tombol<br>$\overline{\phantom{0}}$<br>tambah<br>Input data<br>obat<br>Klik Simpan                               | Input<br>Rawat<br>Inap<br>tidak<br>lengkap<br>klik<br>simpan          | Tampil<br>pesan data<br>tidak<br>lengkap     | Data tidak<br>tampil pada<br>gridview                  | Baik       |
| <b>Edit Obat</b> | Pilih data<br>pad<br>gridview<br>Klik tombol<br>edit<br>Edit data<br>$\overline{\phantom{0}}$<br>obat<br>Klik tombol | Input<br>Rawat<br>Inap<br>yang<br>telah di<br>edit<br>lengkap<br>klik | Tampil<br>pesan "data<br>sudah<br>diupdate"  | Tampilkan<br>data yang<br>diedit pada<br>gridview      | Baik       |

**Tabel 5.5 Pengujian Form Obat**

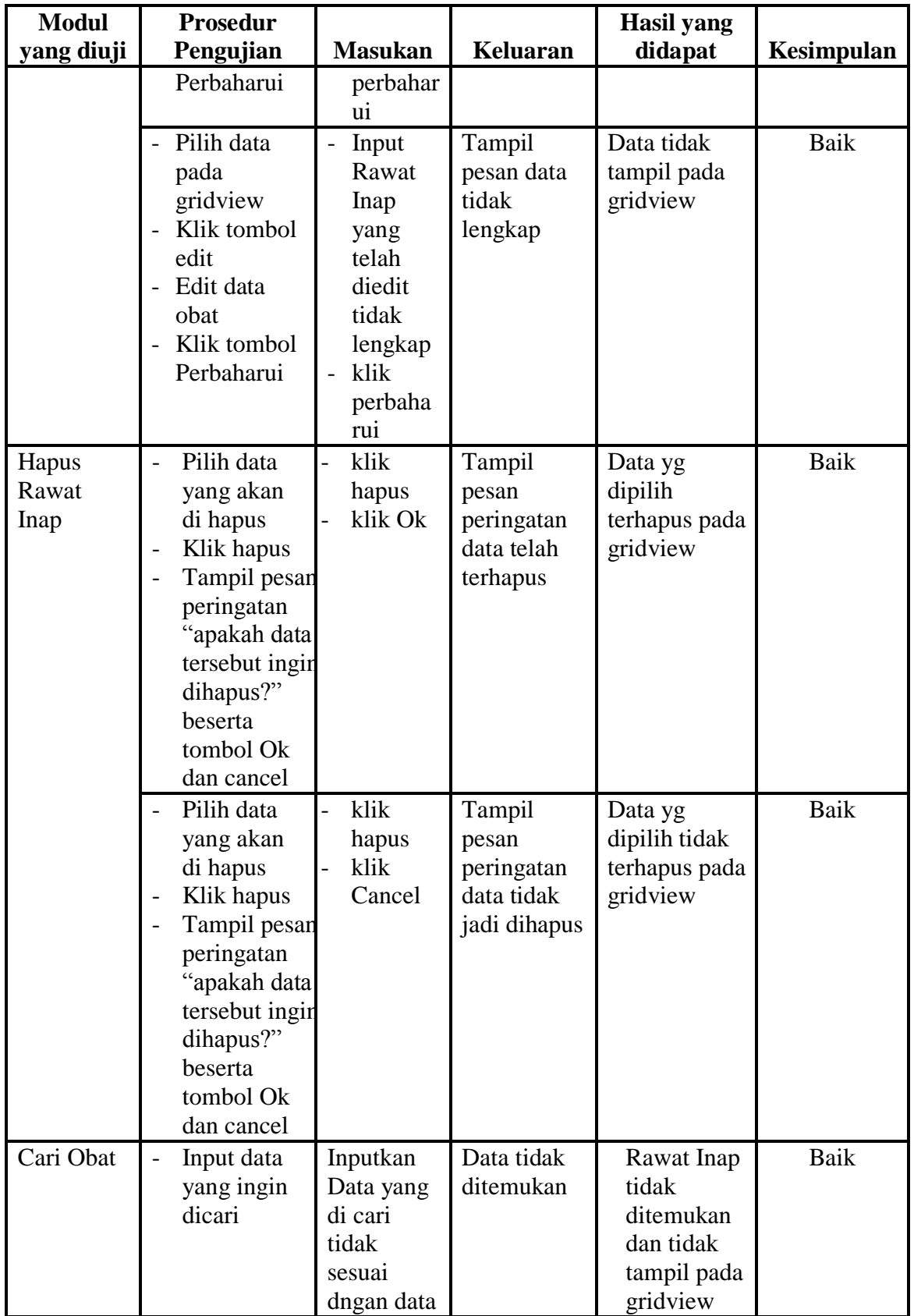

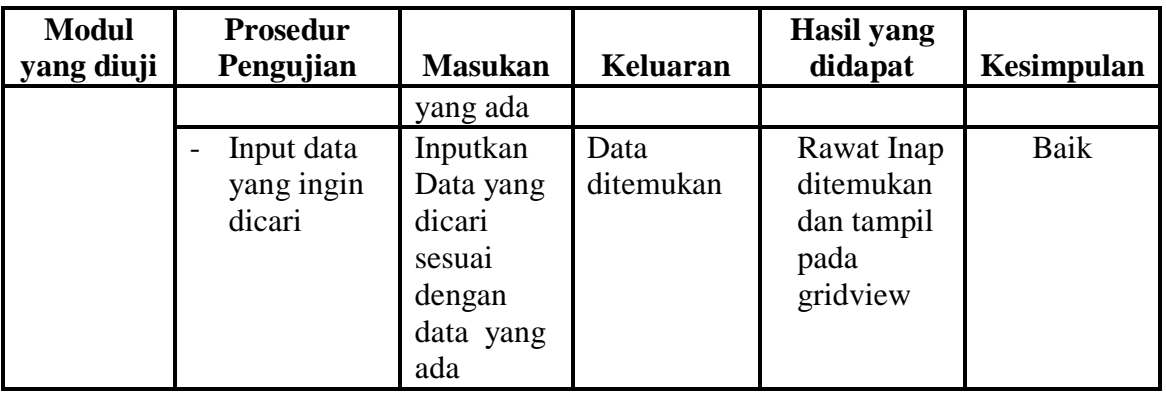

# **5.2.6 Pengujian Menu Kamar**

Untuk memastikan fungsi tambah, fungsi edit, fungsi cari dan fungsi hapus data Kamar dapat digunakan sesuai dengan fungsinya. Maka dilakukan pengujian pada tabel berikut ini :

| <b>Modul</b>            | <b>Prosedur</b>                                                                                        |                                                                    |                                              | Hasil yang                                                                       |                   |
|-------------------------|----------------------------------------------------------------------------------------------------|--------------------------------------------------------------------|----------------------------------------------|----------------------------------------------------------------------------------|-------------------|
| yang diuji<br>Pengujian |                                                                                                    | <b>Masukan</b>                                                     | <b>Keluaran</b>                              | didapat                                                                          | <b>Kesimpulan</b> |
| Tambah<br>data<br>Kamar | Klik<br>tombol<br>tambah<br>Input data<br>$\overline{\phantom{0}}$<br>kamar<br>Klik<br>simpan          | Input data<br>Kamar<br>lengkap<br>klik<br>$\overline{a}$<br>simpan | Tampil<br>pesan "data<br>sudah<br>tersimpan" | Tampilkan<br>data yang<br>ditambah<br>pada<br>gridview dan<br>tampil<br>kwitansi | Baik              |
|                         | Klik<br>tombol<br>tambah<br>Input data<br>kamar<br>Klik<br>$\overline{\phantom{0}}$<br>simpan          | Input data<br>Kamar<br>tidak<br>lengkap<br>klik<br>simpan          | Tampil<br>pesan data<br>tidak<br>lengkap     | Data tidak<br>tampil pada<br>gridview dan<br>tampil<br>kwitansi                  | Baik              |
| Edit data<br>Kamar      | Pilih data<br>pad<br>gridview<br>Klik<br>tombol edit<br>Edit data<br>$\overline{\phantom{0}}$<br>kamar | Input data<br>Kamar<br>yang<br>telah di<br>edit<br>lengkap<br>klik | Tampil<br>pesan "data<br>sudah<br>diupdate"  | Tampilkan<br>data yang<br>diedit pada<br>gridview                                | Baik              |

**Tabel 5.6 Pengujian Form Kamar**

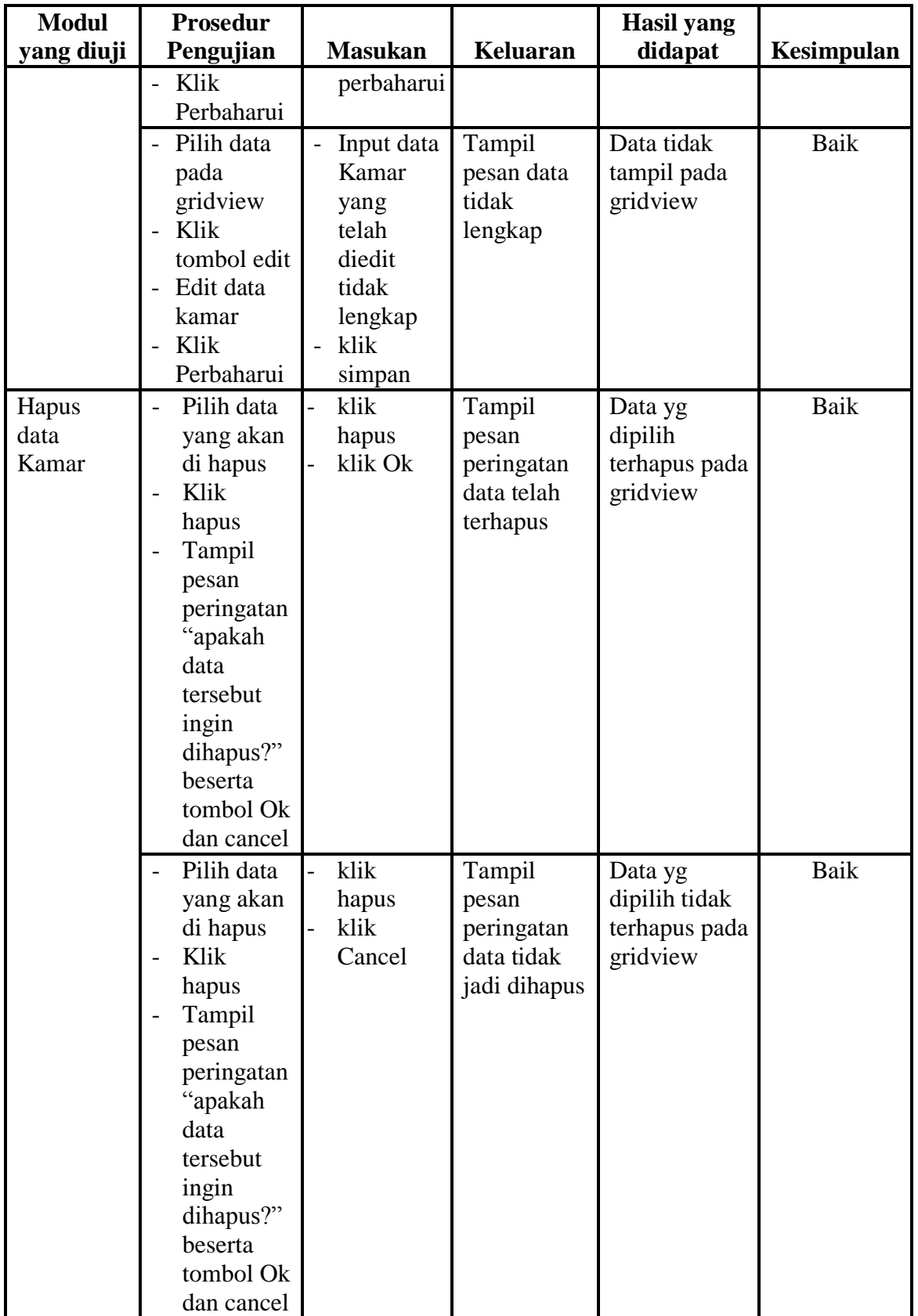

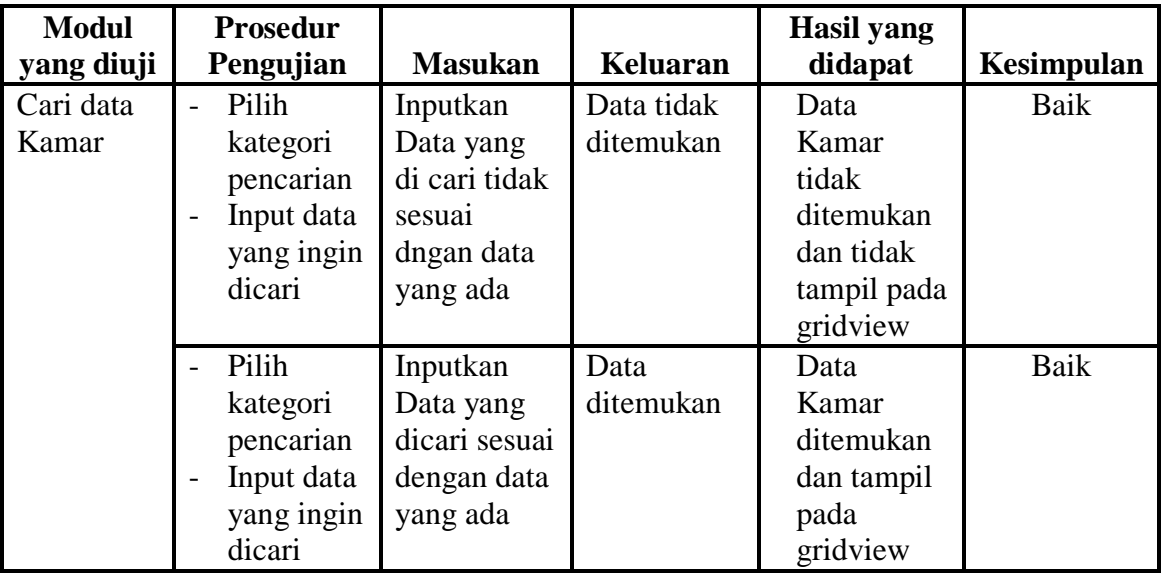

# **5.2.7 Pengujian Menu Rawat Jalan**

Untuk memastikan fungsi tambah, fungsi edit, fungsi cari dan fungsi hapus data Rawat Jalan dapat digunakan sesuai dengan fungsinya. Maka dilakukan pengujian pada tabel berikut ini :

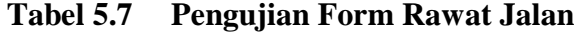

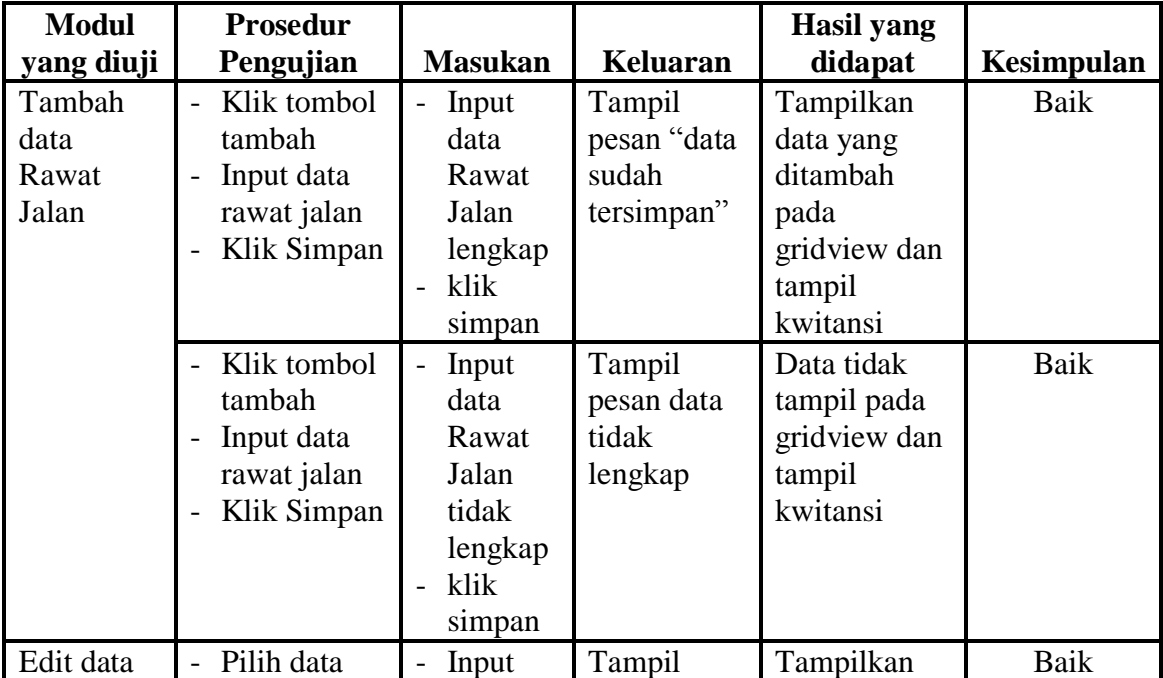

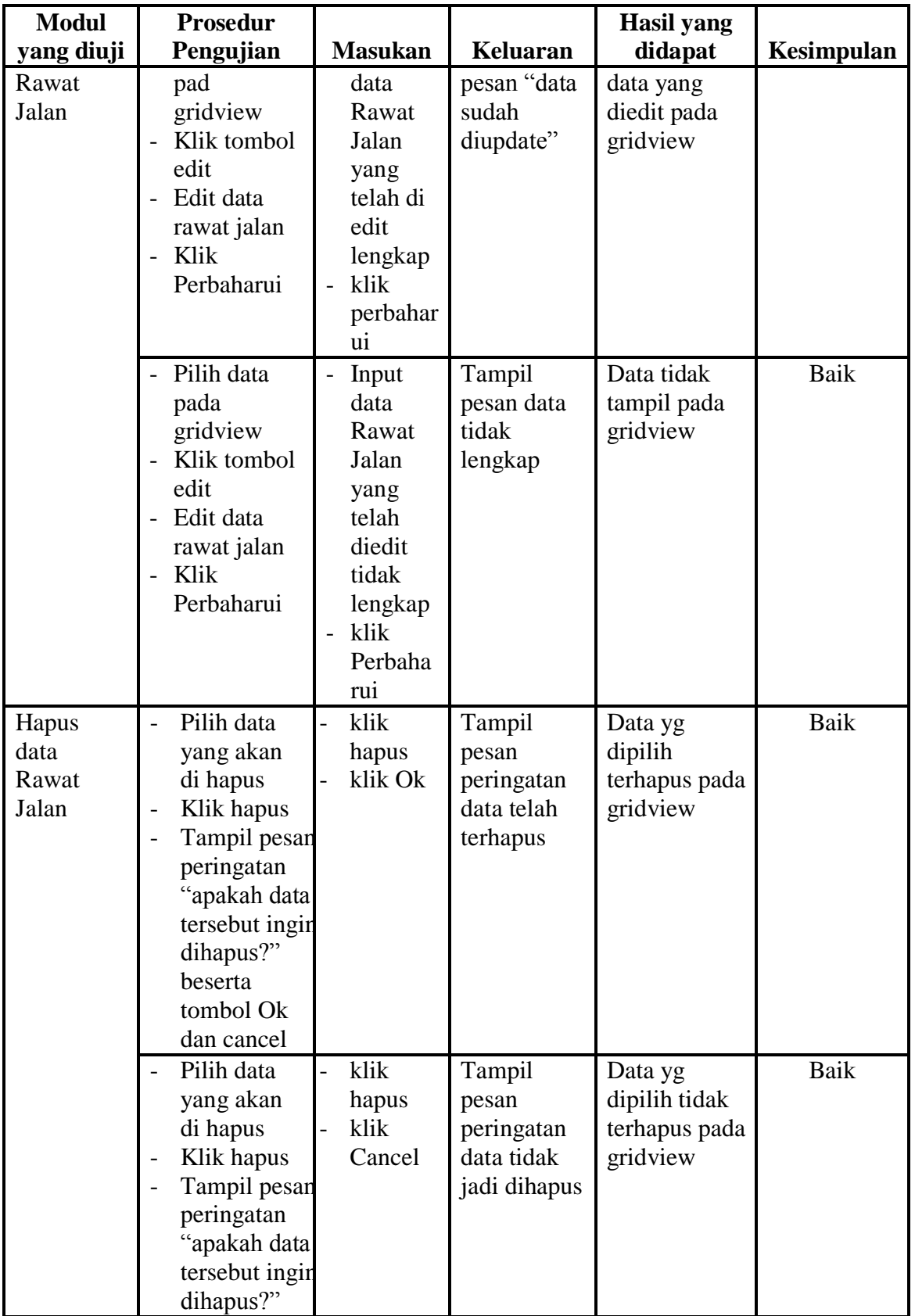

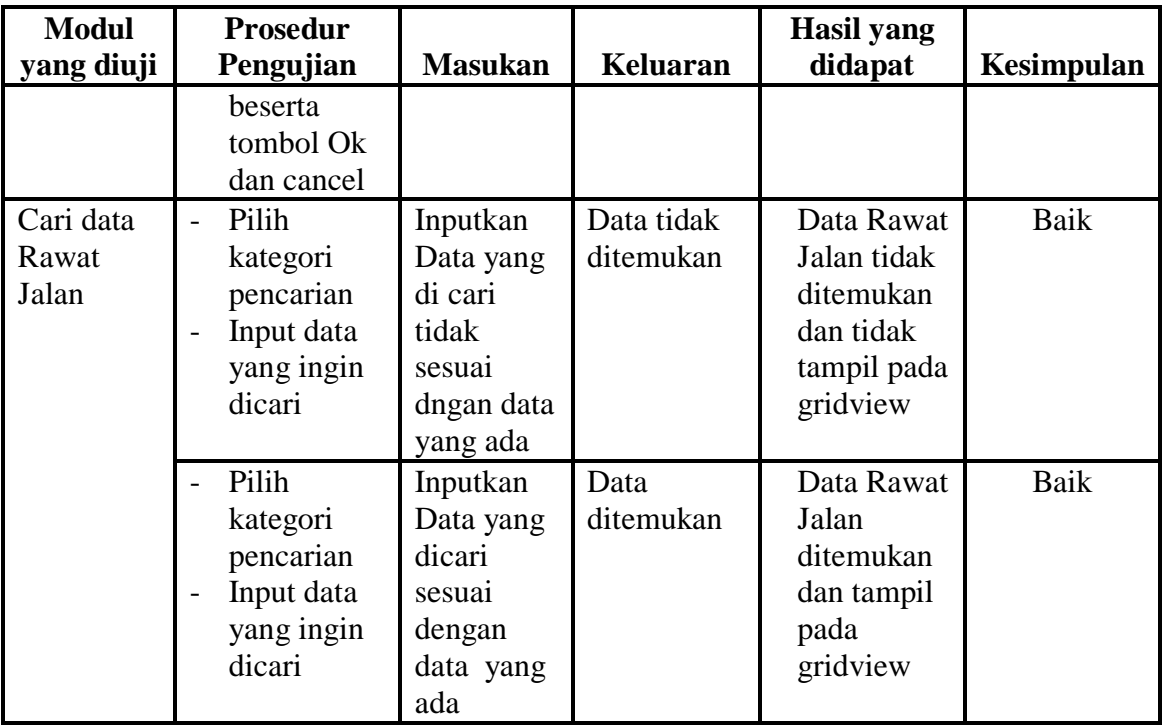

# **5.2.8 Pengujian Menu Diagnosa Rawat Jalan**

Untuk memastikan fungsi tambah, fungsi edit, fungsi cari dan fungsi hapus data Diagnosa Rawat Jalan dapat digunakan sesuai dengan fungsinya. Maka dilakukan pengujian pada tabel berikut ini :

| <b>Modul</b><br>yang diuji | <b>Prosedur</b><br>Pengujian           | <b>Masukan</b>                         | Keluaran   | Hasil yang<br>didapat | Kesimpulan |
|----------------------------|----------------------------------------|----------------------------------------|------------|-----------------------|------------|
|                            |                                        |                                        |            |                       | Baik       |
| Input data                 | Input data<br>$\overline{\phantom{0}}$ | Input data<br>$\overline{\phantom{0}}$ | Tampilkan  | Tampilkan             |            |
| Diagnosa                   | diagnosa                               | Diagnosa                               | data yang  | data yang             |            |
| Rawat                      | rawat jalan                            | Rawat                                  | ditambah   | ditambah              |            |
| Jalan                      | Klik<br>$\overline{\phantom{0}}$       | Jalan                                  | pada       | pada                  |            |
|                            | tombol                                 | lengkap                                | gridview   | gridview              |            |
|                            | input                                  | klik Input                             | temporer   | temporer              |            |
|                            | Input data<br>$\overline{\phantom{0}}$ | Input data                             | Tampil     | Data tidak            | Baik       |
|                            | diagnosa                               | Diagnosa                               | pesan data | tampil pada           |            |
|                            | rawat jalan                            | Rawat                                  | tidak      | gridview              |            |
|                            | Klik<br>$\overline{\phantom{0}}$       | Jalan                                  | lengkap    |                       |            |
|                            | tombol                                 | tidak                                  |            |                       |            |
|                            | input                                  | lengkap                                |            |                       |            |

**Tabel 5.8 Pengujian Form Diagnosa Rawat Jalan**

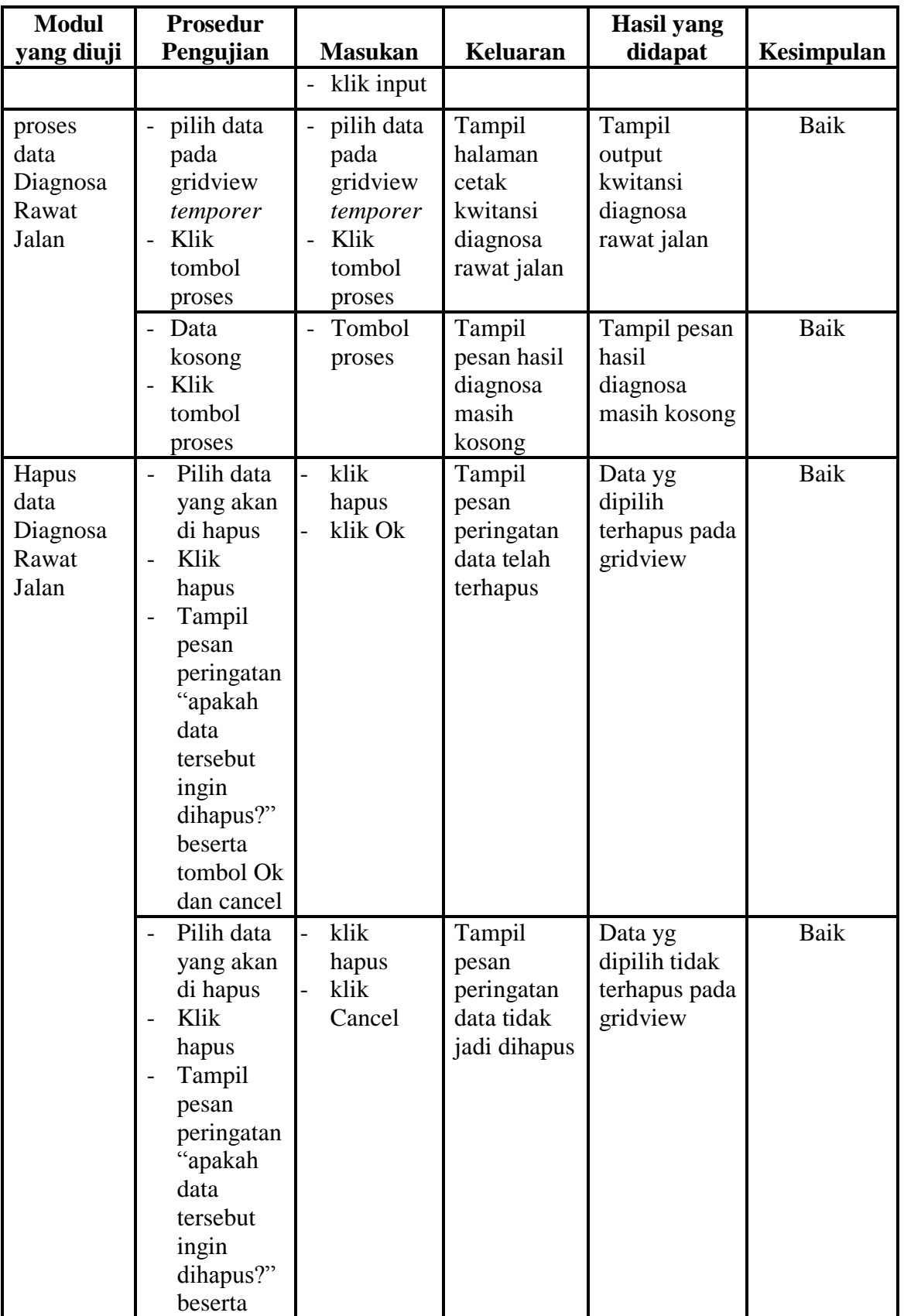

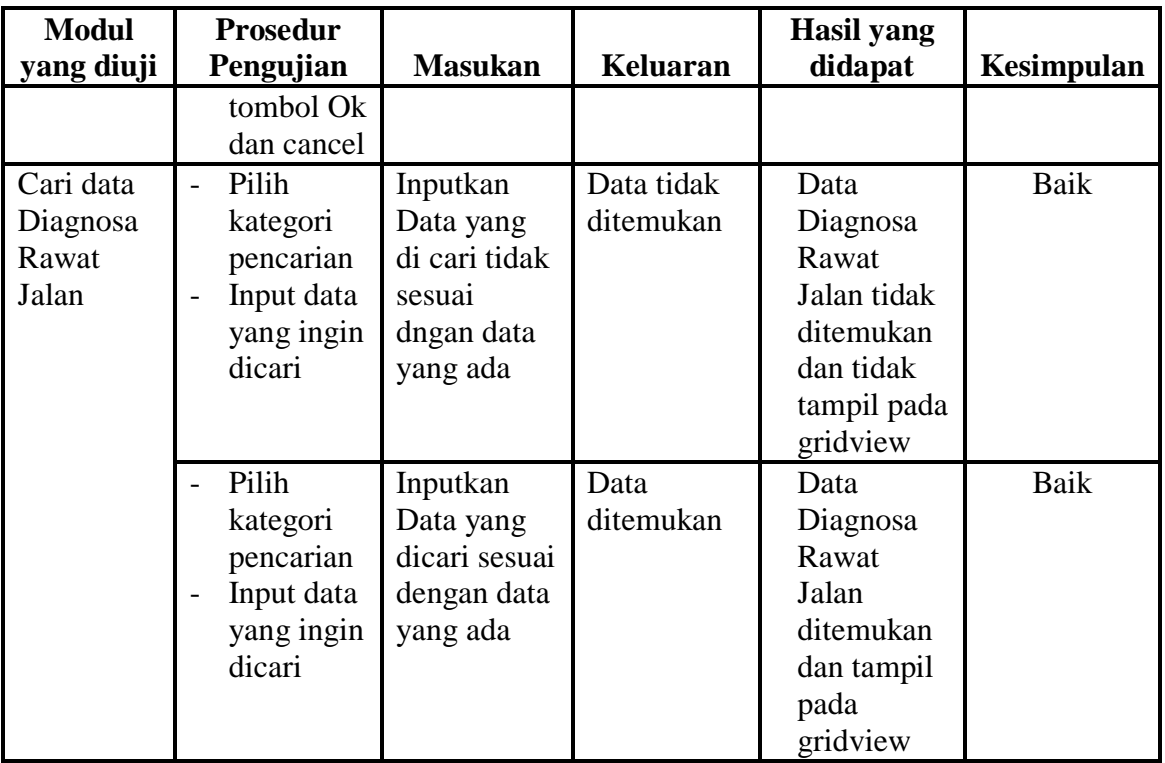

# **5.2.9 Pengujian Menu Rawat Inap**

Untuk memastikan fungsi tambah, fungsi edit, fungsi cari dan fungsi hapus data Rawat Inap dapat digunakan sesuai dengan fungsinya. Maka dilakukan pengujian pada tabel berikut ini :

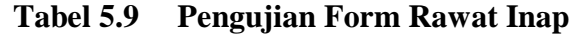

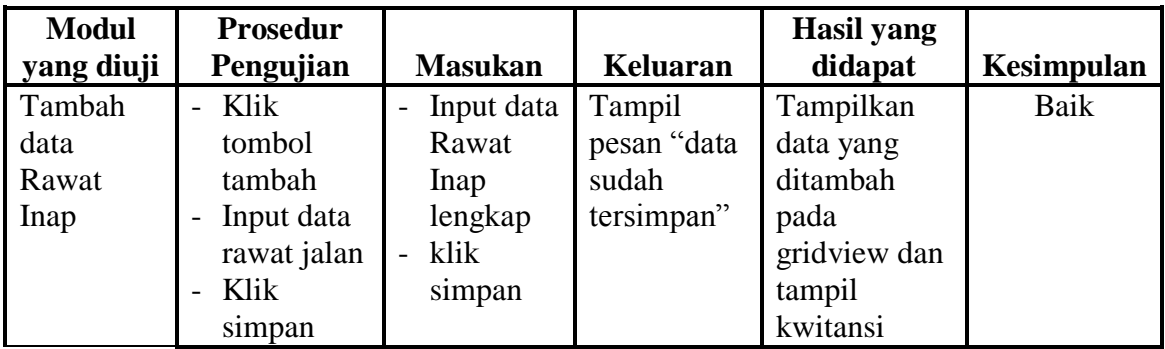

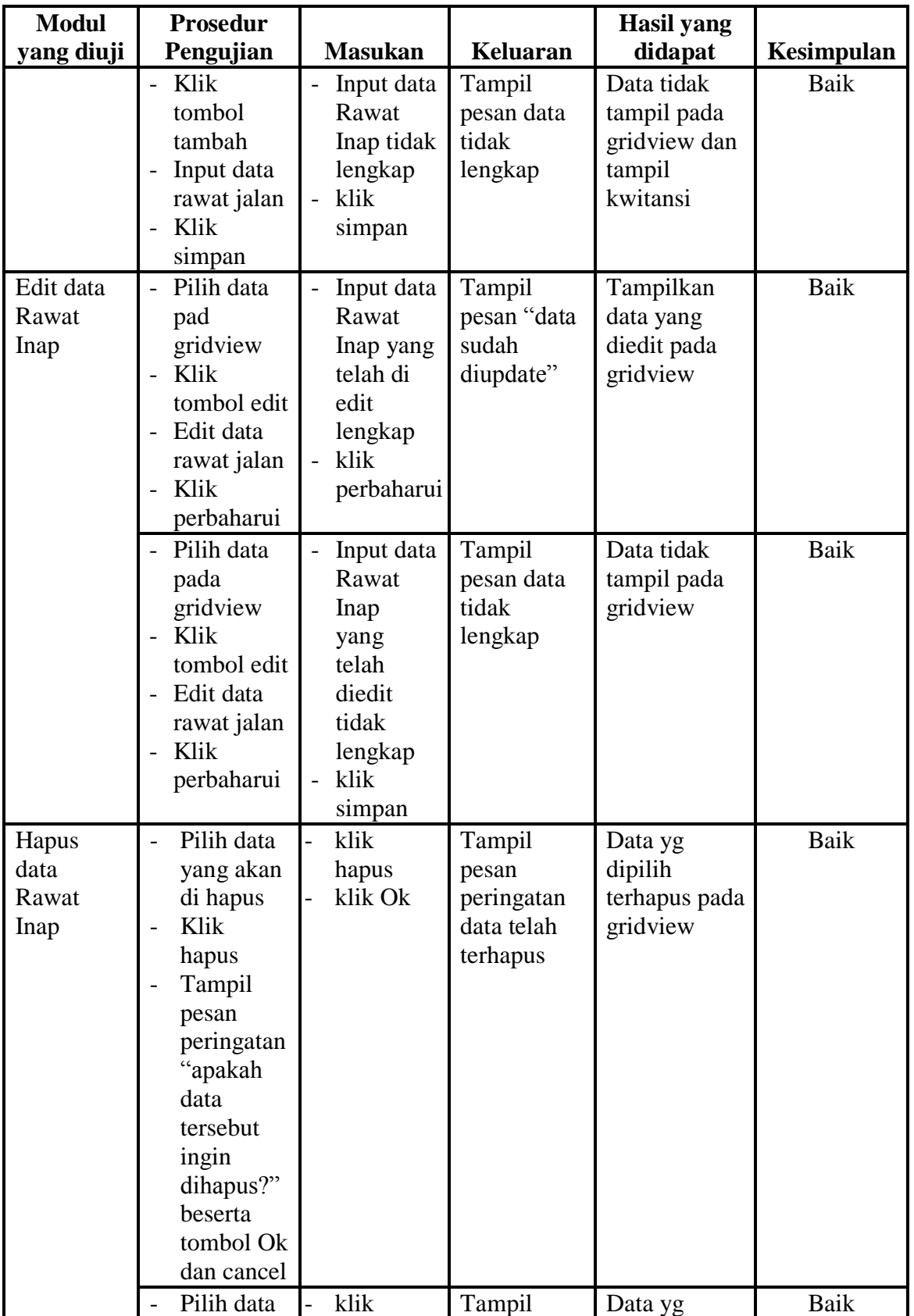

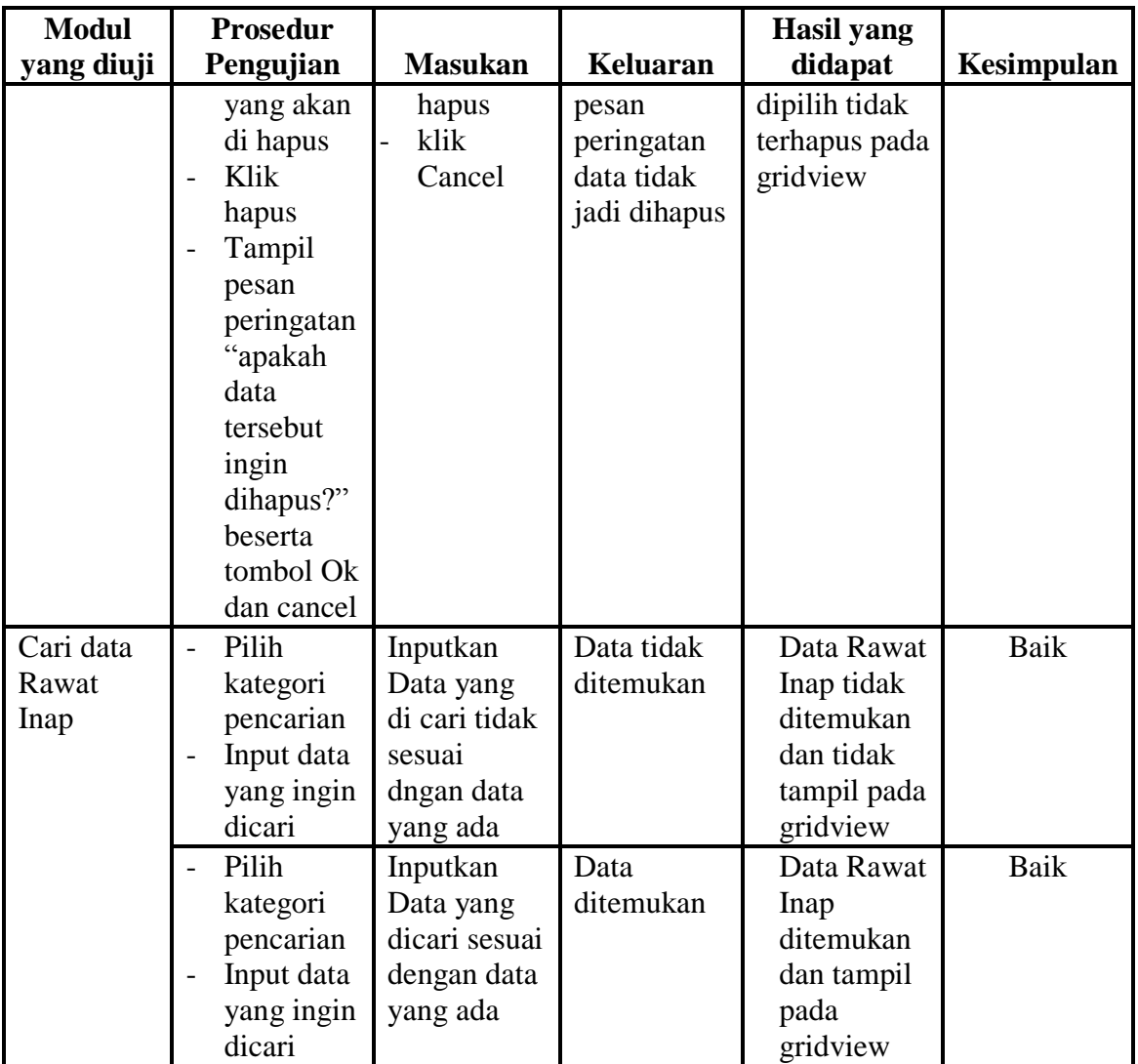

# **5.2.10 Pengujian Menu Diagnosa Rawat Inap**

Untuk memastikan fungsi tambah, fungsi edit, fungsi cari dan fungsi hapus data Diagnosa Rawat Inap dapat digunakan sesuai dengan fungsinya. Maka dilakukan pengujian pada tabel berikut ini :

| <b>Modul</b>                                | <b>Prosedur</b>                                                                                                    |                                                                                                    |                                                                                                    | <b>Hasil</b> yang                                                                                           |              |
|---------------------------------------------|----------------------------------------------------------------------------------------------------|----------------------------------------------------------------------------------------------------|----------------------------------------------------------------------------------------------------|----------------------------------------------------------------------------------------------------|--------------|
| yang diuji                                  | Pengujian                                                                                                    | <b>Masukan</b>                                                                                                    | <b>Keluaran</b>                                                                                                | didapat                                                                                                    | Kesimpulan   |
| Input data<br>Diagnosa<br>Rawat<br>Inap     | Input data<br>$\mathbb{L}^+$<br>diagnosa<br>rawat Inap<br>Klik<br>$\overline{\phantom{m}}$<br>tombol<br>input<br>- Input data<br>diagnosa<br>rawat Inap<br>Klik<br>$\overline{\phantom{a}}$<br>tombol                          | Input data<br>$\overline{a}$<br>Diagnosa<br>Rawat<br>Inap<br>lengkap<br>klik Input<br>Input data<br>$\overline{\phantom{a}}$<br>Diagnosa<br>Rawat<br>Inap tidak<br>lengkap | Tampilkan<br>data yang<br>ditambah<br>pada<br>gridview<br>temporer<br>Tampil<br>pesan data<br>tidak<br>lengkap | Tampilkan<br>data yang<br>ditambah<br>pada<br>gridview<br>temporer<br>Data tidak<br>tampil pada<br>gridview | Baik<br>Baik |
| proses<br>data<br>Diagnosa<br>Rawat<br>Inap | input<br>pilih data<br>pada<br>gridview<br>temporer<br>Klik<br>tombol<br>proses                                                                                                    | klik input<br>pilih data<br>pada<br>gridview<br>temporer<br>Klik<br>tombol<br>proses                                                                                       | Tampil<br>halaman<br>cetak<br>kwitansi<br>diagnosa<br>rawat Inap                                               | Tampil<br>output<br>kwitansi<br>diagnosa<br>rawat Inap                                                      | Baik         |
|                                             | - Data<br>kosong<br>- Klik<br>tombol<br>proses                                                                                                    | Tombol<br>$\overline{a}$<br>proses                                                                                                    | Tampil<br>pesan hasil<br>diagnosa<br>masih<br>kosong                                                           | Tampil pesan<br>hasil<br>diagnosa<br>masih kosong                                                           | <b>Baik</b>  |
| Hapus<br>data<br>Diagnosa<br>Rawat<br>Inap  | Pilih data<br>$\overline{\phantom{a}}$<br>yang akan<br>di hapus<br>Klik<br>$\overline{a}$<br>hapus<br>Tampil<br>pesan<br>peringatan<br>"apakah<br>data<br>tersebut<br>ingin<br>dihapus?"<br>beserta<br>tombol Ok<br>dan cancel | klik<br>hapus<br>klik Ok                                                                                                    | Tampil<br>pesan<br>peringatan<br>data telah<br>terhapus                                                        | Data yg<br>dipilih<br>terhapus pada<br>gridview                                                             | Baik         |
|                                             | Pilih data                                                                                                    | klik                                                                                                    | Tampil                                                                                                    | Data yg                                                                                                    | Baik         |

**Tabel 5.10 Pengujian Form Diagnosa Rawat Inap**

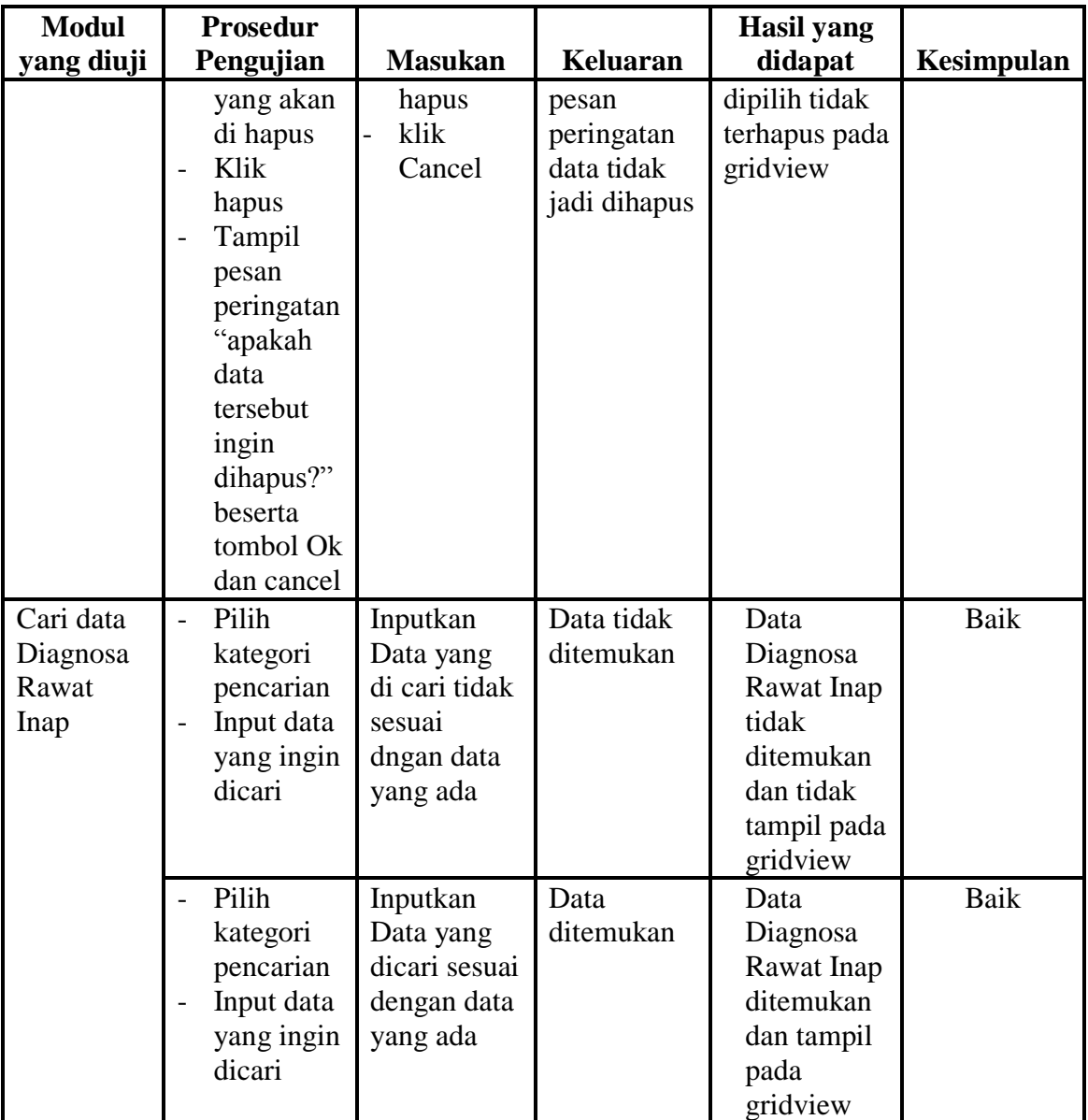

# **5.2.11 Pengujian Menu Laporan**

Pengujian menu laporan digunakan untuk memastikan laporan Pasien, laporan Kamar, laporan Obat dan laporan Rawat Jalan dapat ditampilkan dan dicetak sebagaimana semestinya.

| <b>Modul Yang</b><br>Diuji | <b>Prosedur</b><br>Pengujian                                                  | <b>Masukan</b>                                     | <b>Keluaran</b>                 | <b>Hasil Yang</b><br><b>Didapat</b> | <b>Kesimp</b><br>ulan |
|----------------------------|-------------------------------------------------------------------------------|----------------------------------------------------|---------------------------------|-------------------------------------|-----------------------|
| Laporan<br>Pasien          | Klik tombol<br>$\overline{\phantom{0}}$<br>Pasien pada<br>form<br>laporan     | Klik tombol<br>Pasien<br>klik tombol<br>print      | Halaman<br>cetak Pasien         | Laporan<br>Pasien                   | Baik                  |
| Laporan<br>Kamar           | Klik tombol<br>$\overline{\phantom{0}}$<br>Kamar pada<br>form<br>laporan      | Klik tombol<br>Kamar<br>klik tombol<br>print       | Halaman<br>cetak<br>Kamar       | Laporan<br>Kamar                    | Baik                  |
| Laporan<br>Obat            | Klik tombol<br>$\overline{\phantom{0}}$<br>Obat pada<br>form<br>laporan       | Klik tombol<br>Obat<br>klik tombol<br>print        | Halaman<br>cetak Obat           | Laporan Obat                        | Baik                  |
| Laporan<br>Rawat Jalan     | Klik tombol<br>$\blacksquare$<br>Rawat Jalan<br>pada form<br>laporan          | Klik tombol<br>Rawat Jalan<br>klik tombol<br>print | Halaman<br>cetak Rawat<br>Jalan | Laporan<br>Rawat Jalan              | Baik                  |
| Laporan<br>Rawat Inap      | Klik tombol<br>$\overline{\phantom{0}}$<br>Rawat Inap<br>pada form<br>laporan | Klik tombol<br>Rawat Inap<br>klik tombol<br>print  | Halaman<br>cetak Rawat<br>Inap  | Laporan<br>Rawat Inap               | <b>Baik</b>           |

**Tabel 5.11 Pengujian Form Laporan**

# **5.2.12 Pengujian Menu Admin**

Untuk memastikan fungsi tambah, fungsi edit, fungsi cari dan fungsi hapus

data Admin dapat digunakan sesuai dengan fungsinya. Maka dilakukan pengujian

pada tabel berikut ini :

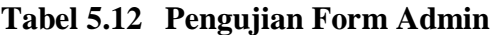

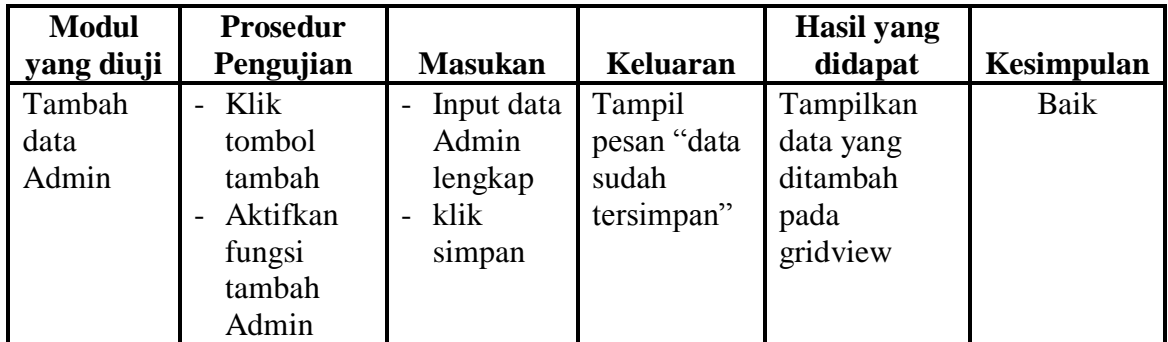

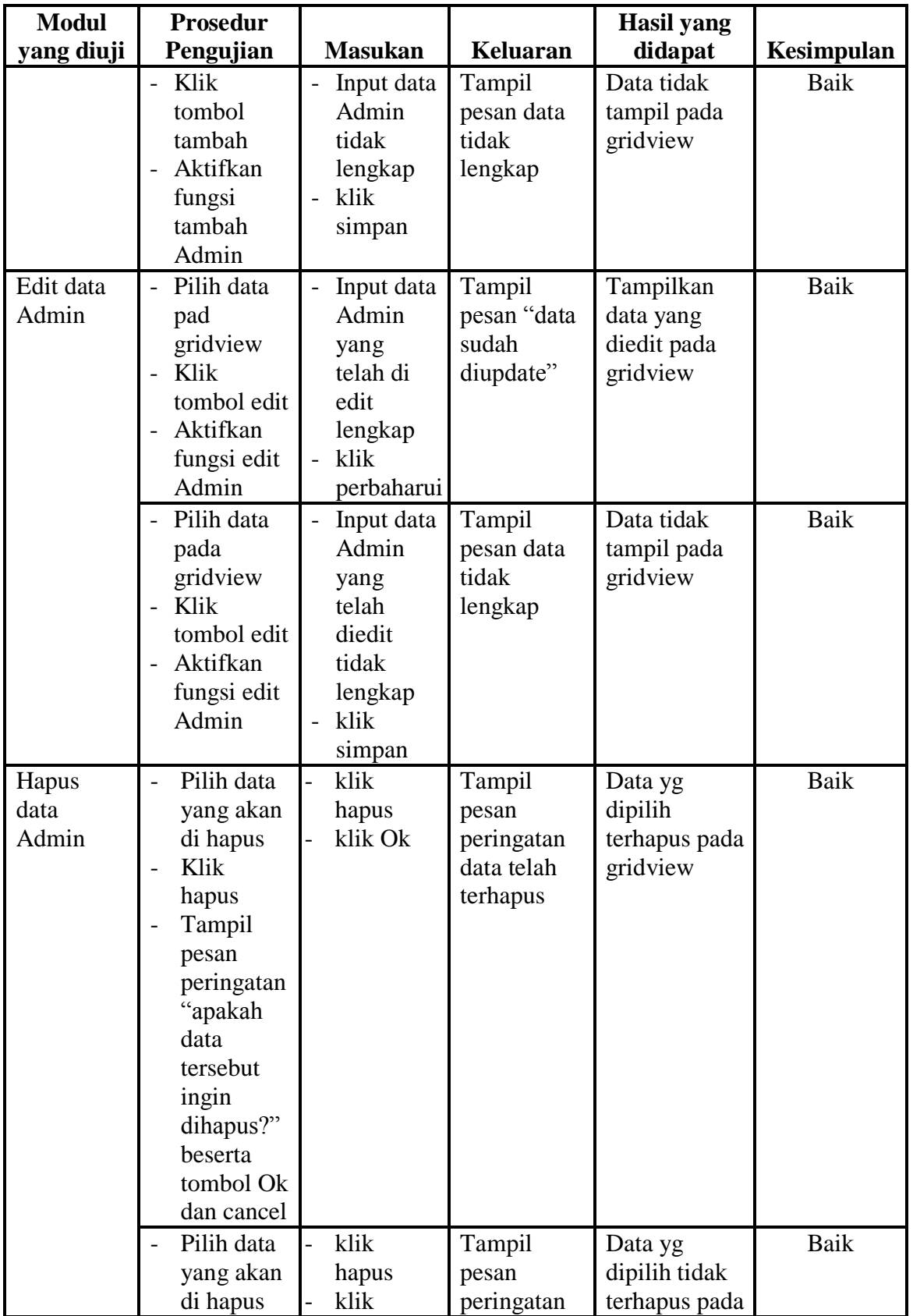

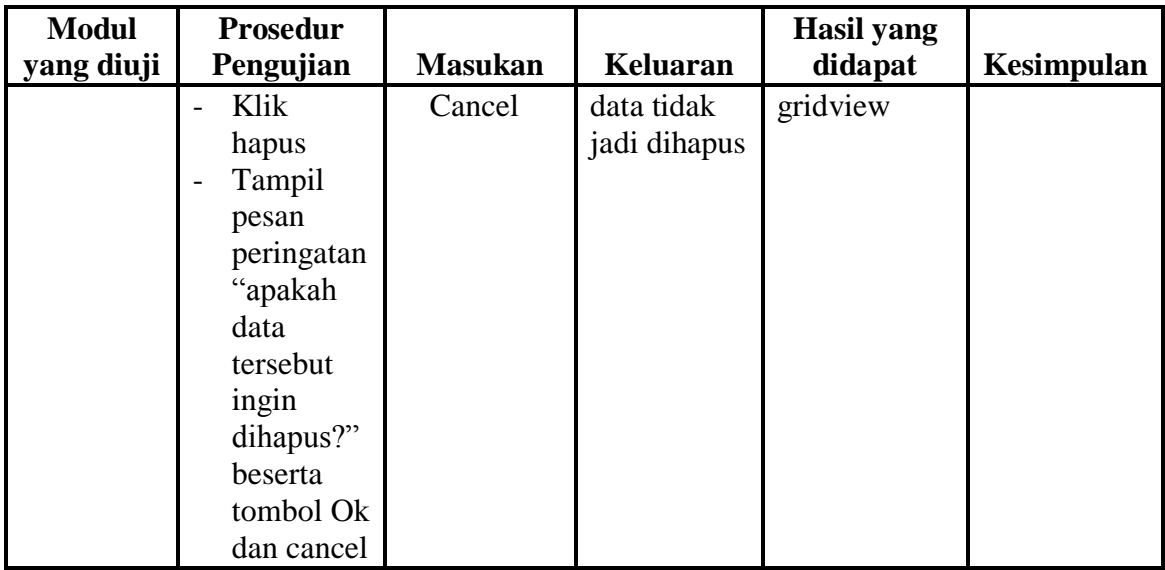

# **5.3 ANALISIS HASIL YANG DICAPAI OLEH SYSTEM PERANGKAT LUNAK**

Setelah melakukan berbagai pengujian pada sistem pengolahan data Sistem informasi Rekam Medis pada Rumah Sakit Royal Prima Jambi, maka didapatkan evaluasi dari kemampuan penampilan sistem ini. Adapun kelebihan dan kelemahan dari sistem petampilan ini adalah sebagai berikut:

- 5.3.1 Kelebihan Program
	- a. Sistem ini bisa digunakan oleh *User* pada Sistem informasi Rekam Medis pada Rumah Sakit Royal Prima Jambi, dengan memanfaatkan fungsi pencarian sehingga mempermudah dalam pencarian data.
	- b. Sistem mampu melakukan pengolahan data Rekam Medis seperti mendata Pasien, dokter, obat, kamar, rawat jalan, Diagnosa rawat jalan, rawat inap dan Diagnosa Rawat inap.

c. Sistem mampu mencetak laporan dengan lebih baik berdasarkan datadata yang telah diinputkan sebelumnya, sehingga mempermudah *user* dalam menyerahkan laporan kepada pimpinan.

#### 5.3.2 Kekurangan program

Sistem tidak terkoneksi ke internet (*online*) dalam pengiriman data dari jarak jauh.

Dari kelebihan dan kekurangan sistem diatas, dapat disimpulkan bahwa perangkat lunak ini mampu mengefisienkan waktu *User* untuk mengolah data Rekam Medis guna keperluan pendataan Rekam Medis dan arsip pada Sistem informasi Rekam Medis pada Rumah Sakit Royal Prima Jambi.